DESENVOLVIMENTO DE JOGO NO APLICATIVO SCRATCH: Trilha dos números inteiros.

S

C

r

a

t

C

h

Carlos Henrique Soares da Silva Vanessa Rodrigues de Oliveira Cinthia Cunha Maradei Pereira Fábio José da Costa Alves

SILVA, Carlos Henrique Soares da; OLIVEIRA, Vanessa Rodrigues de; MARADEI, Cinthia Cunha; ALVES, Fábio José da Costa; PEREIRA. Desenvolvimento de jogo no aplicativo Scratch: Trilha dos números inteiros. Produto educacional do Programa de Pós-Graduação em Ensino de Matemática, curso de Mestrado Profissional em ensino de Matemática da Universidade do Estado do Pará, (PPGEM, UEPA)/2022

ISBN: 978-65-84998-27-8

Scratch. Jogo. Números inteiros.

# **SUMÁRIO**

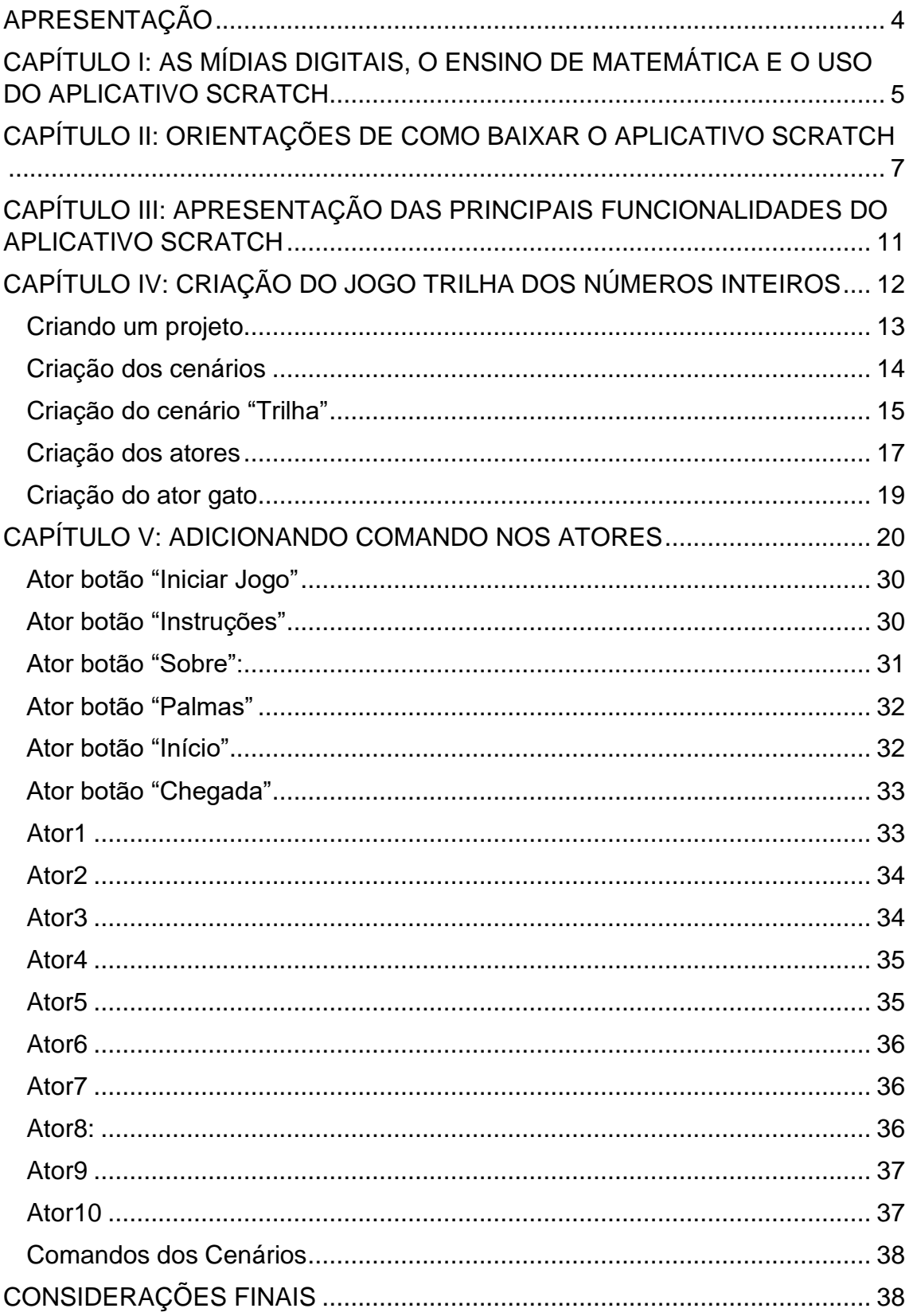

<span id="page-3-0"></span>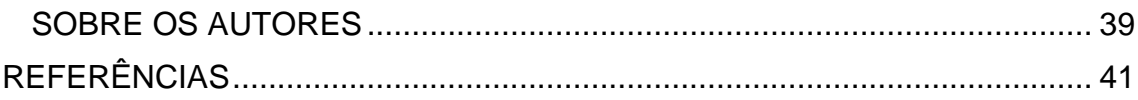

## **APRESENTAÇÃO**

A ideia para a escrita deste livro se deu a partir da proposta da criação de um jogo por meio do Aplicativo Scratch, ao cursarmos a disciplina de Tecnologias de Informática Aplicadas ao Ensino de Matemática, no Curso de Mestrado Profissional em Ensino de Matemática, do Programa de Pós-Graduação em Ensino de Matemática da Universidade do Estado do Pará – UEPA.

Esta obra tem como objetivo principal ajudar professores do ensino fundamental a tornar as aulas de matemática mais interativas por meio da utilização das mídias digitais. Para tanto, esta obra consiste em uma espécie de tutorial simples, de como utilizar e criar um jogo no aplicativo Scratch.

O aplicativo Scratch, desenvolvido especialmente para crianças e adolescentes, é de fácil compreensão e manipulação, possibilitando com que professores possam aprender a utilizá-lo e fazer aplicações no âmbito educacional.

Por meio do uso do aplicativo os professores de matemática podem desenvolver variados tipos de jogos, ou até mesmo outros programas que favoreçam o ensino desta disciplina. Por ser uma ferramenta bastante intuitiva, pensa-se que o Scratch, chamará bastante a atenção dos alunos durante as aulas de matemática, permitindo assim que eles despertem seu interesse pelos conteúdos matemáticos e pela lógica de programação.

Como consequência no uso desse aplicativo nas aulas, espera-se dinamizar o ensino/aprendizagem de matemática, para que esta disciplina deixe de ser considerada enfadonha. Por isso, a ideia desta obra é que o aplicativo Scratch seja mais uma, dentre as variadas ferramentas, a proporcionar um maior gosto por ensinar e aprender matemática, em especial para o público mais jovem, que já nasceu na era digital.

# <span id="page-5-0"></span>**CAPÍTULO I: AS MÍDIAS DIGITAIS, O ENSINO DE MATEMÁTICA E O USO DO APLICATIVO SCRATCH**

Ao final desse trabalho queremos resolver a seguinte problemática, de que modo o professor pode utilizar o aplicativo Scratch como ferramenta de auxílio no ensino de números inteiros?

A atual geração de jovens e adolescentes apresentam muita facilidade com a manipulação das tecnologias existentes, tendo em vista que eles já nasceram inseridos nesse contexto tecnológico. As mídias digitais, tais como celulares, computadores ou tabletes, são extremamente comuns em seu dia a dia, e a interação social por meio desses recursos é algo habitual para eles.

Em paralelo, a esse avanço tecnológico no mundo, percebemos um avanço a passos lentos do uso dessas tecnologias dentro do contexto educacional, onde os métodos tradicionais de ensino ainda são predominantes.

O ensino de matemática, na atualidade, quando não realizado de forma inovadora, pode provocar o desinteresse dos alunos pela disciplina, considerando que as mentalidades dos estudantes estão voltadas para o mundo digital, forçando com que o ensino também migre para esse rumo. De acordo com a competência geral 5 é importante:

> "Compreender, utilizar e criar tecnologias digitais de informação e comunicação de forma crítica, significativa, reflexiva e ética nas diversas práticas sociais (incluindo as escolares) para se comunicar, acessar e disseminar informações, produzir conhecimentos, resolver problemas e exercer protagonismo e autoria na vida pessoal e coletiva." (BNCC, 2018).

Desse modo o professor de matemática deve desenvolver cada vez mais uma "digital *mindset"* (mentalidade digital), que nada mais é que uma forma de se reprogramar com vista a criar estratégias de trabalho que estejam interligadas com a realidade digital. É importante que os alunos não só usem as mídias digitais mais também possa criá-las, e isso pode ser feito com o uso da programação.

A criação de aplicativos educativos podem ser um forte aliado para o ensino de matemática, uma vez que o professor pode deixar de ser agente ativo do ensino para ser o mediador entre alunos e as práticas de aprendizagem, em sua dissertação Moreira diz:

> Tal atividade envolvendo a construção de aplicativos é esperada que ao final das tarefas, professores e alunos possam desenvolver habilidades que até então eram novas e que a partir desse modelo

matemático, os caminhos se mantenham firmes para novos desafios tecnológicos. (MOREIRA,2018)

Com isso ao utilizar os recursos tecnológicos aplicado a conteúdos matemáticos, além de levar os alunos a desenvolverem conhecimentos matemáticos, com isso é possível desenvolver o pensamento lógico matemático de programação.

Uma opção para a introdução de tecnologias ao ensino de matemática é a utilização do aplicativo Scratch. Este aplicativo é uma ferramenta computacional que utiliza a linguagem de programação visual em blocos para criar programas. Foi desenvolvido pelo grupo Lifelong Kindergarten no [Media](https://en.wikipedia.org/wiki/MIT_Media_Lab)  [Lab](https://en.wikipedia.org/wiki/MIT_Media_Lab) da universidade americana MIT, e tem como público-alvo crianças e adolescentes entre 8 e 16 anos. (PLANET CODE, 2018)

Por meio do aplicativo Scratch o professor pode juntamente com seus alunos desenvolver variados programas que variam desde calculadoras diversas à jogos matemáticos.

Neste trabalho ensinaremos as etapas para a criação de um jogo intitulado "Trilha dos números inteiros", que objetiva auxiliar os professores de matemática do ensino fundamental a tornar as aulas mais interativas e atrativas para seus alunos, além de fixar conteúdos matemáticos estudados em sala de aula.

Iniciaremos com as orientações de como baixar o aplicativo Scratch, e como utilizar seus comandos. Em seguida mostraremos as etapas que podem ser utilizadas para criação do jogo em questão.

Com isso pretendemos responder a problemática que norteia este trabalho: como o professor pode utilizar o aplicativo Scratch como ferramenta de auxílio no ensino de matemática?

Por meio da criação deste jogo, o professor poderá ter uma noção básica do uso dos comandos do aplicativo Scratch para, posteriormente, ser capaz de desenvolver outros programas que satisfaçam as necessidades de novos conteúdos matemáticos a ser ministrados.

# <span id="page-7-0"></span>**CAPÍTULO II: ORIENTAÇÕES DE COMO BAIXAR O APLICATIVO SCRATCH**

Neste capítulo serão dadas as instruções de como podemos baixar o aplicativo Scratch gratuitamente por meio da internet, o processo é bastante simples e após ser baixado ele ficará disponível diretamente no seu computador, sem necessidade de acesso a internet para uso. Outro fator importante, é que os projetos gerados podem ser salvos em formato de arquivo e armazenado no computador. A seguir veremos o passo a passo para que o Scratch possa ser baixado.

• **Passo 1:** Digite no google *Scratch* e clique no 1º link com o site [https://scratch.mit.edu](https://scratch.mit.edu/)

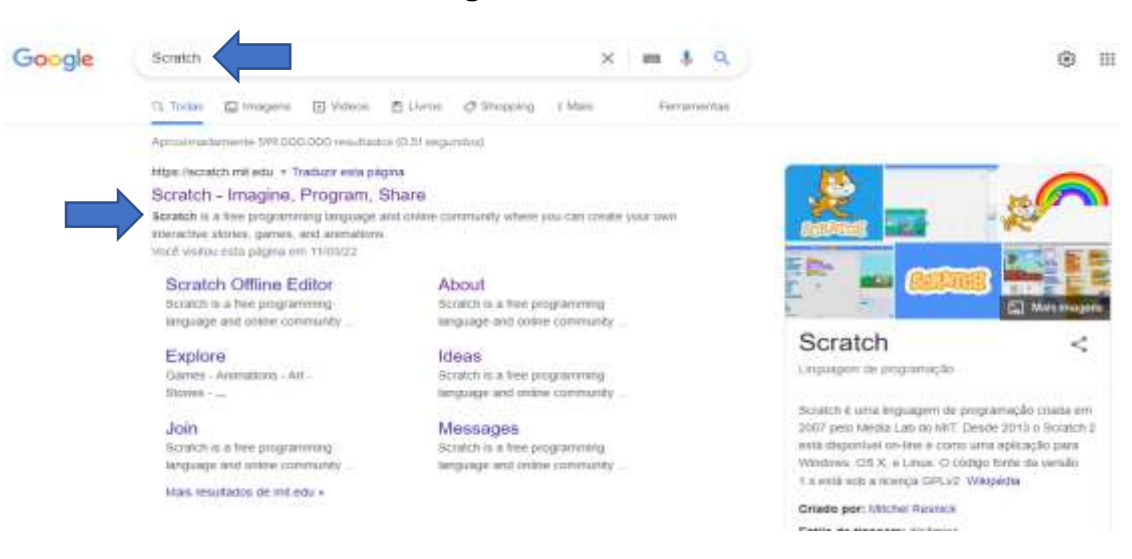

#### **Imagem 1: Acessando o site**

• **Passo 2:** Após acessar o site [https://scratch.mit.edu](https://scratch.mit.edu/) desça até o final da página e clique em *baixar* no item Recursos

#### Imagem 2: Recurso baixar

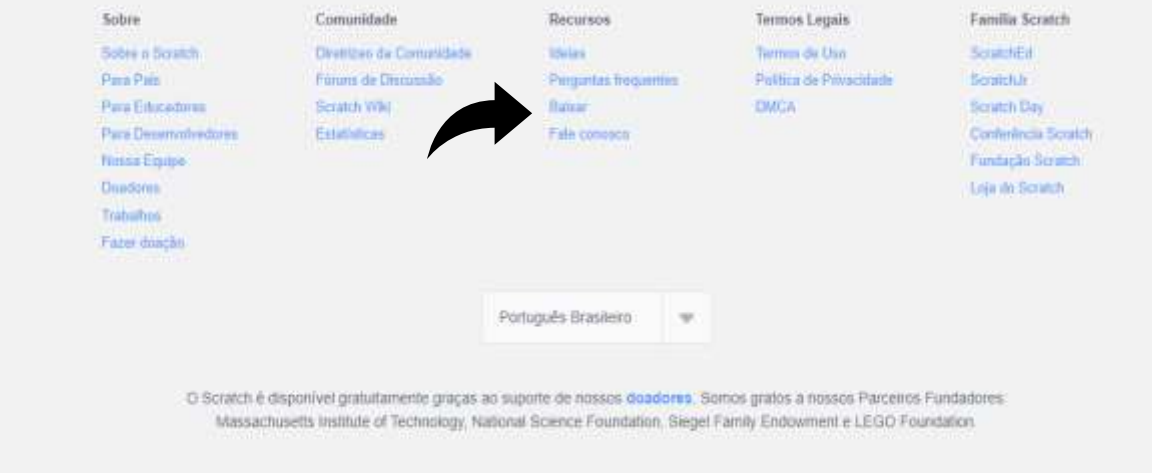

• **Passo 3:** Clique em *Download direto* e espere baixar o aplicativo no computador.

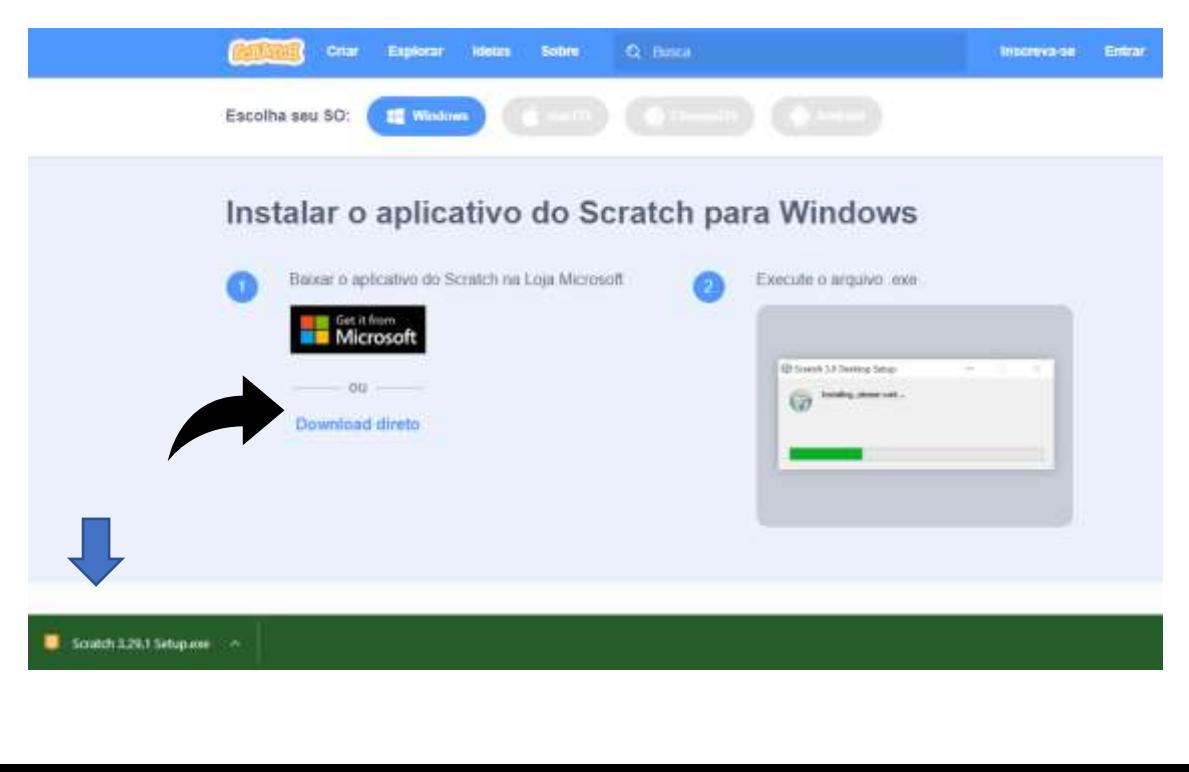

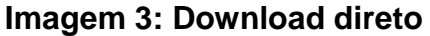

• **Passo 4:** Escolha uma das opções e clique em *Instalar.*

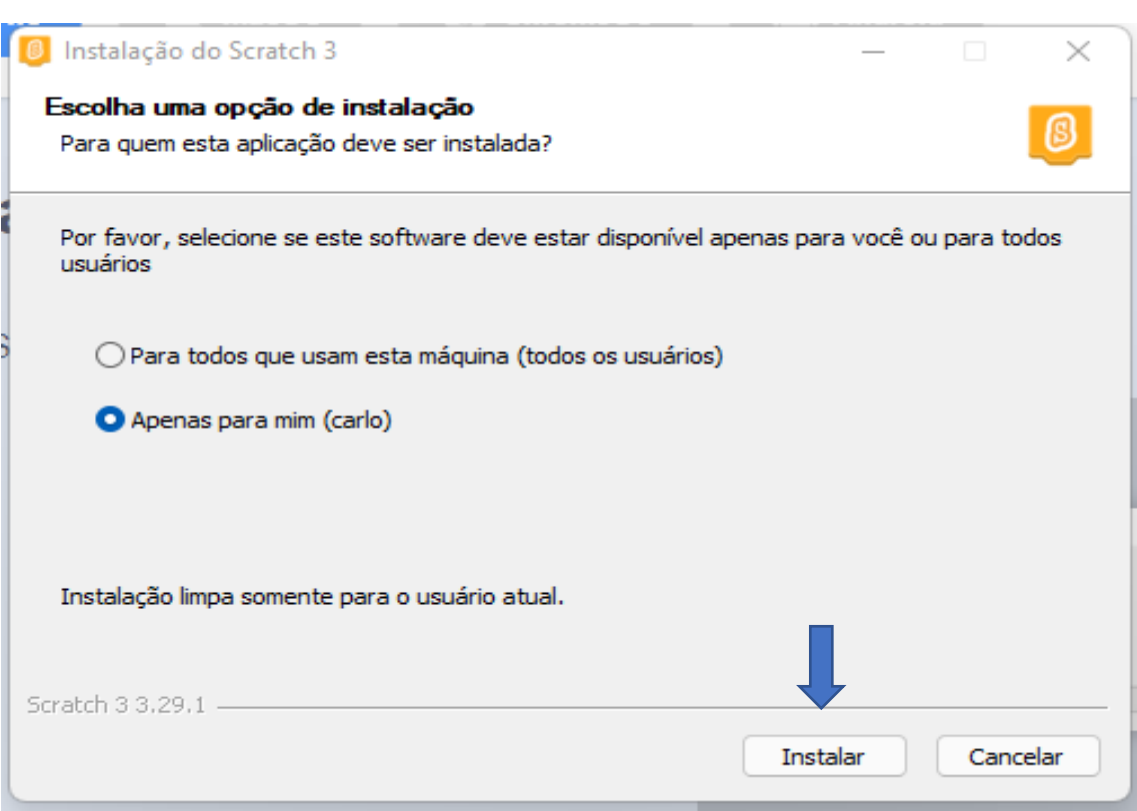

**Imagem 4: Opção instalar**

• **Passo 5:** Após instalar deixe marcado executar Scratch e clique em *concluir*

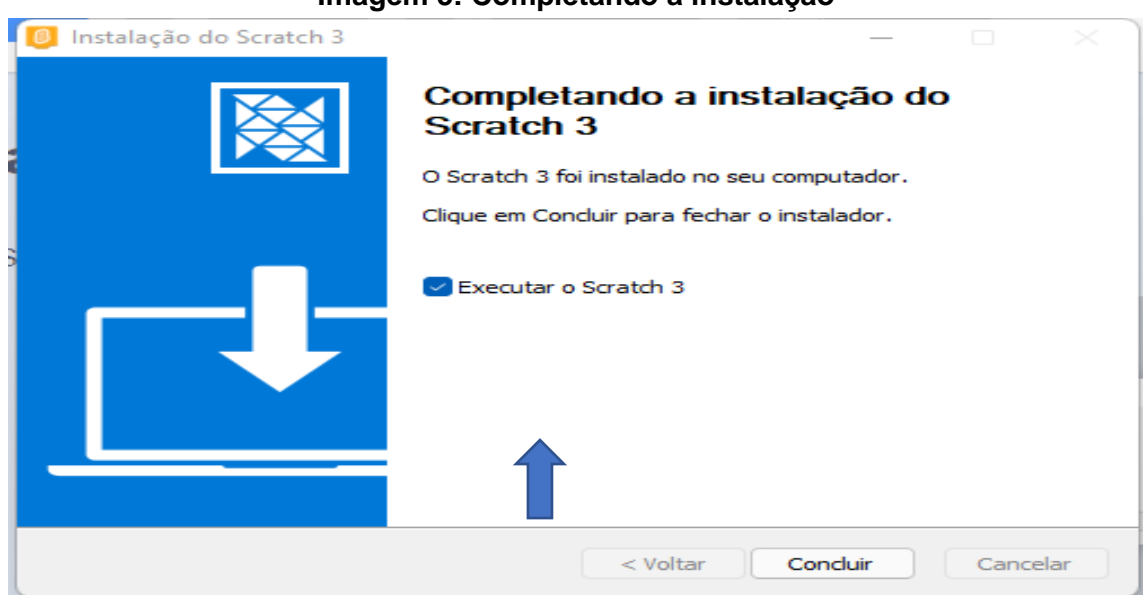

#### **Imagem 5: Completando a instalação**

• **Passo 6:** Marque uma das alternativas como mostrado na figura abaixo e clique em *fechar.*

# **Imagem 6: Instalação concluída**

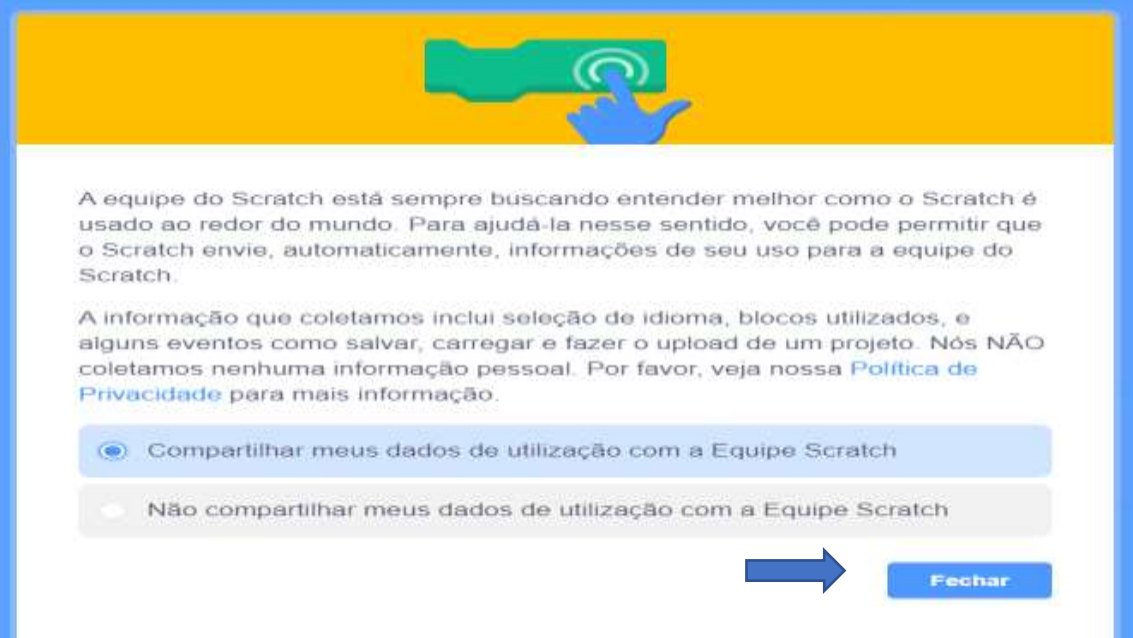

# <span id="page-11-0"></span>**CAPÍTULO III: APRESENTAÇÃO DAS PRINCIPAIS FUNCIONALIDADES DO APLICATIVO SCRATCH**

Após o aplicativo Scratch ser instalado no computador, é possível usufruir de suas funcionalidades. Devido este aplicativo ter sido desenvolvido, especialmente, para um público-alvo com faixa etária entre 8 e 16, ele é bastante intuitivo e, também, apresenta uma interface gráfica colorida e com uma linguagem simples e objetiva. Na imagem abaixo podemos ver os recursos da tela inicial dentro do Scratch.

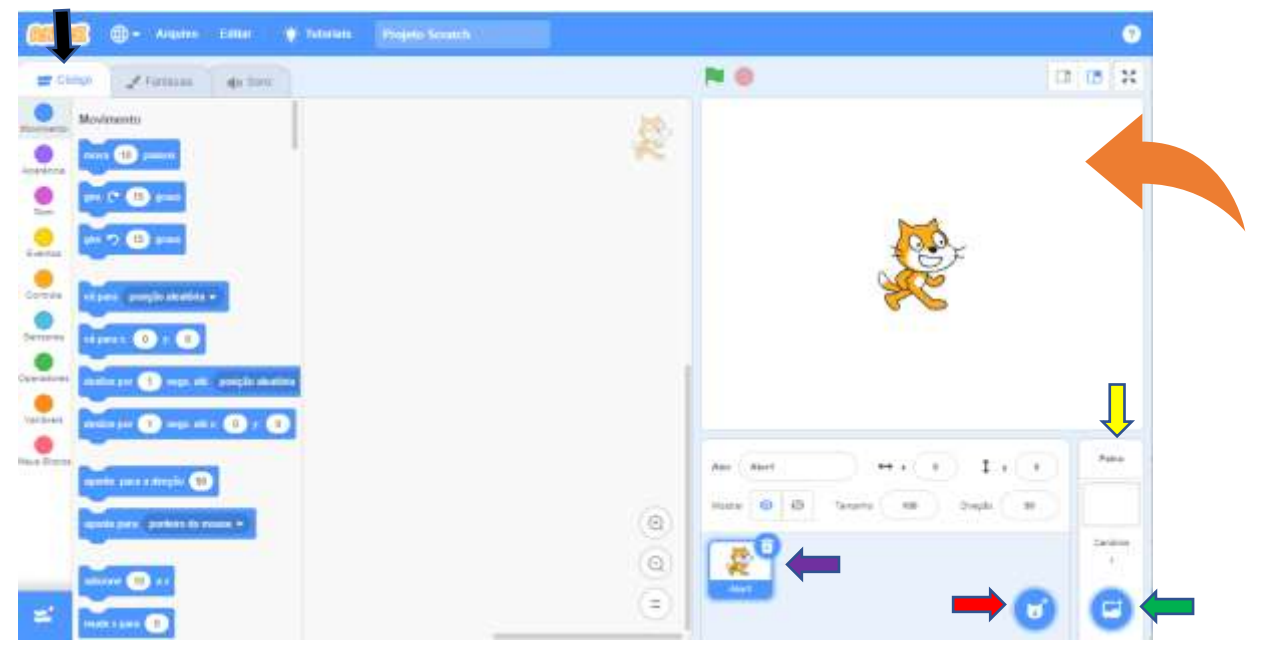

#### **Imagem 7: Interface gráfica do Scratch**

Conforme destacado pelas setas acima, o aplicativo Scratch apresenta algumas funcionalidades principais, as quais estão descritas abaixo.

Indica os códigos que geram os comandos a serem programados.

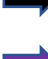

Mostra os atores que foram selecionados para uso.

Indica onde é feita a escolha dos atores, que podem ser escolhidos do próprio Scratch ou por meio do carregamento direto do computador.

Indica onde é feita a escolha dos cenários, que podem ser escolhidos do próprio Scratch ou por meio do carregamento direto do computador

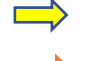

Mostra os cenários que foram selecionados para uso.

Indica a área de execução do programa que está sendo criado.

Podemos destacar, que dentro da funcionalidade **códigos** existem vários comandos que serão utilizados para gerar a programação que deve ser executada pelos atores e cenários. Da mesma forma, na parte superior esquerda da **área de execução** existem dois ícones **or a seu possível iniciar** o teste do projeto que está sendo criado, clicando na bandeira verde, ou parar o teste, clicando no octógono rosa.

Além disso, os **atores** possuem **fantasias** que são responsáveis por suas características de animações (andar, pular, sorrir, movimentar braços e pernas etc.). Durante a programação é possível, também, adicionarmos **sons**, podendo ser escolhidos do próprio programa ou serem gravados diretamente pelo usuário ou de seu computador.

## <span id="page-12-0"></span>**CAPÍTULO IV: CRIAÇÃO DO JOGO TRILHA DOS NÚMEROS INTEIROS**

A utilização de jogos no ambiente escolar é uma técnica que deixa as aulas mais dinâmicas e interessantes para os alunos. Por isso, é importante que os professores utilizem esse recurso em sua prática docente sempre que possível.

Neste capítulo mostraremos como um professor de matemática pode utilizar o aplicativo Scratch para ensinar seus alunos não apenas a jogar, mas, principalmente, a criar um jogo no aplicativo.

O jogo em questão trata-se de uma trilha que deverá ser percorrida por um **ator,** e durante o percurso surgirão alguns obstáculos, baseados em problemas matemáticos, que deverão ser ultrapassados por meio do acerto das questões indicadas. Haverá, também, dentre os obstáculos algumas dicas matemáticas para que o aluno possa aumentar seu conhecimento sobre o conteúdo matemático abordado.

O objeto de conhecimento matemático escolhido, para servir como base das questões do jogo, foi o assunto sobre operações com números inteiros, sendo este um conteúdo estudado a partir do 7º ano do ensino fundamental. Contudo, o professor poderá adaptar as questões para qualquer outro conteúdo que esteja trabalhando em sala de aula.

#### <span id="page-13-0"></span>**Criando um projeto**

Para dar início à criação do jogo, deve-se abrir o aplicativo Scratch, em seguida acessar a opção **arquivos** na parte superior e clicar em **novo**, isso permitirá com que seja criado um projeto do zero. Caso o usuário já esteja com o projeto em andamento, ele poderá clicar na opção **carregar no seu computador** para dar prosseguimento à programação, como exibido na imagem abaixo.

#### **Imagem 8: Novo projeto**

<span id="page-13-1"></span>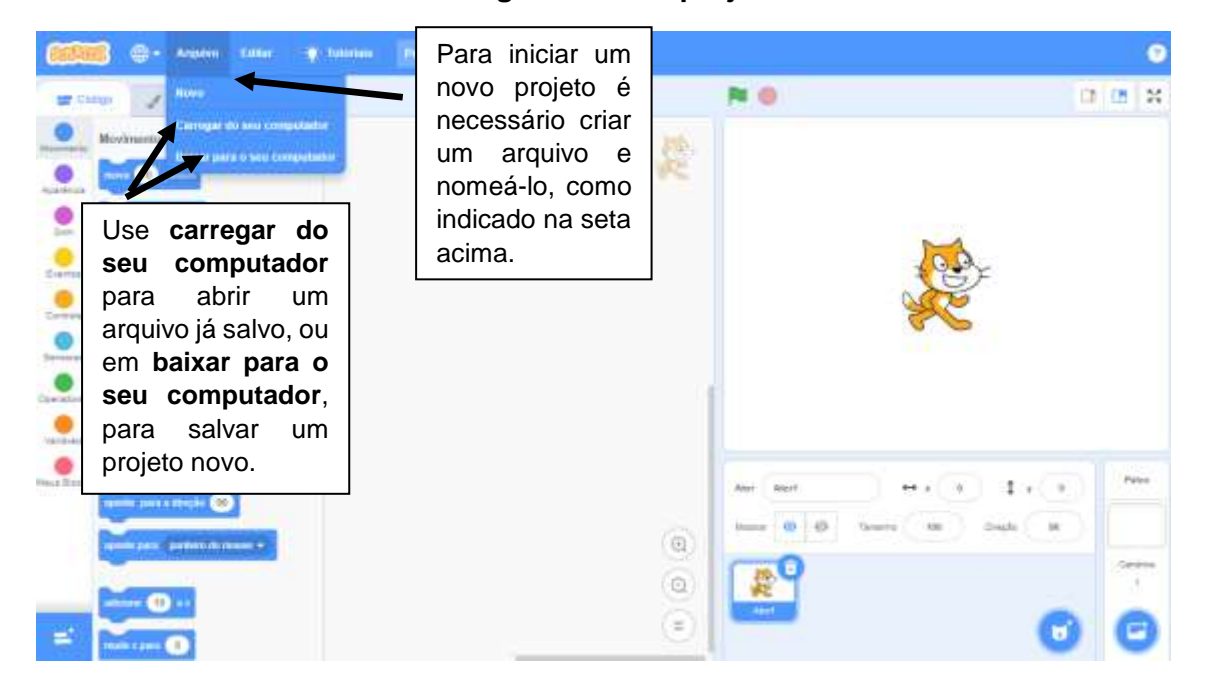

## **Criação dos cenários**

Após criar/abrir um arquivo o projeto está pronto para ser programado. Inicialmente, para o jogo trilha dos números inteiros, foram criados 15 cenários, porém iremos mostrar o passo a passo da criação apenas de dois cenários tendo em vista que o procedimento é padrão para a criação dos demais.

Abaixo temos uma imagem que mostra todos os cenários criados durante a programação do jogo em questão.

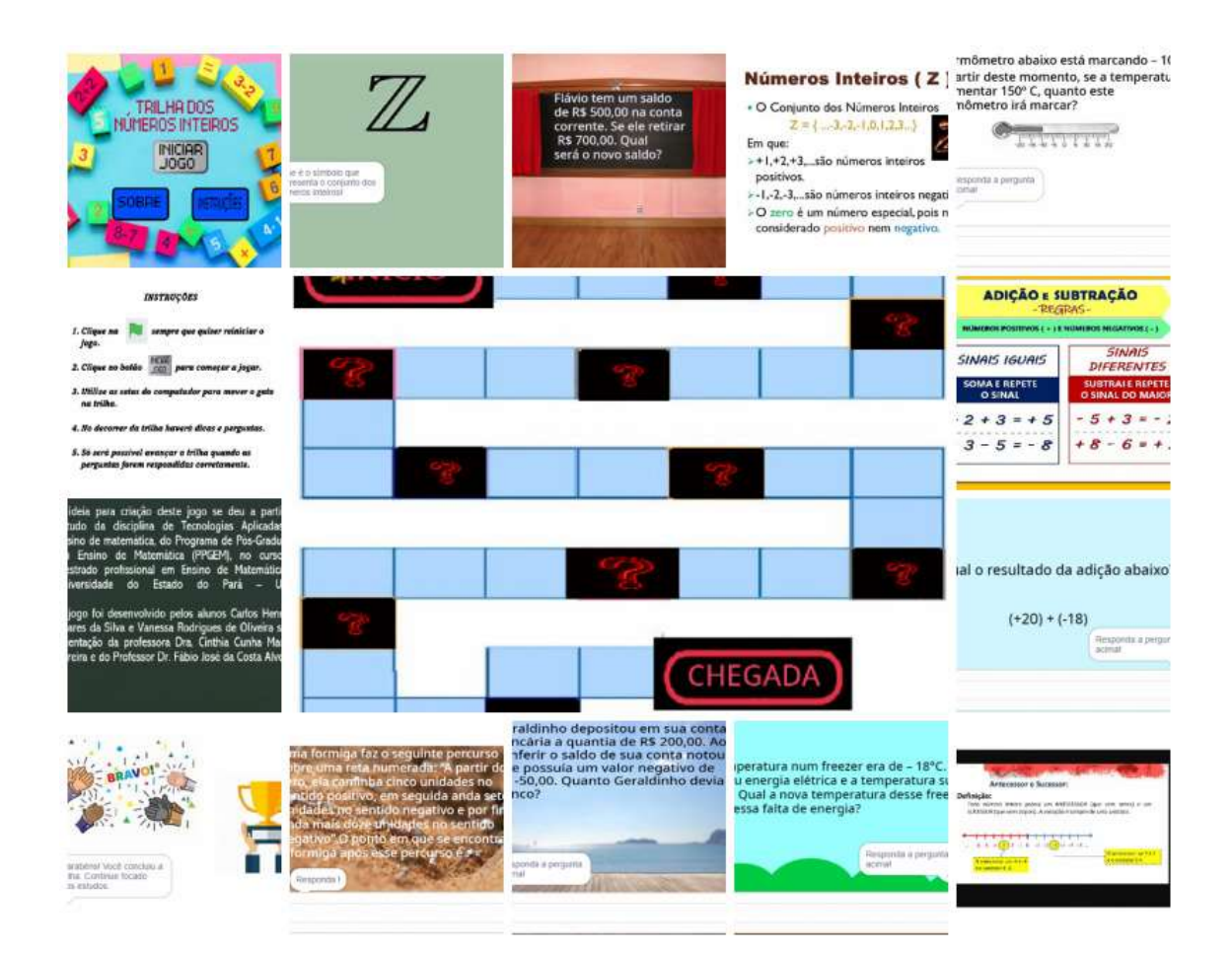

## **Imagem 9: Cenários do jogo Trilha dos números inteiros**

Alguns cenários trazem dicas e questões a respeito do conteúdo de números inteiros. Os que possuem dicas estão nomeados como Dica1, Dica2, Dica3 e Dica4 e os que possuem questões estão nomeados de Pergunta1, Pergunta2, Pergunta3, Pergunta4, Pergunta5 e Pergunta6.

A perguntas 1, 2, 4 e 5 foram tiradas da internet, nos seguintes sites:

Pergunta1: [https://www.passeidireto.com/pergunta/100959776/flavio-tem-um](https://www.passeidireto.com/pergunta/100959776/flavio-tem-um-saldo-de-r-500-00-na-conta-corrente-se-ele-retirar-r-700-00-qual-s)[saldo-de-r-500-00-na-conta-corrente-se-ele-retirar-r-700-00-qual-s.](https://www.passeidireto.com/pergunta/100959776/flavio-tem-um-saldo-de-r-500-00-na-conta-corrente-se-ele-retirar-r-700-00-qual-s)

Pergunta2: [https://escolapequenaestrela.com.br/wp](https://escolapequenaestrela.com.br/wp-content/uploads/2021/03/REVIS%C3%83O-DE-TESTE-N%C3%9AMEROS-INTEIROS-ADI%C3%87%C3%83O-E-SUBTRA%C3%87%C3%83O)[content/uploads/2021/03/REVIS%C3%83O-DE-TESTE-N%C3%9AMEROS-](https://escolapequenaestrela.com.br/wp-content/uploads/2021/03/REVIS%C3%83O-DE-TESTE-N%C3%9AMEROS-INTEIROS-ADI%C3%87%C3%83O-E-SUBTRA%C3%87%C3%83O)[INTEIROS-ADI%C3%87%C3%83O-E-SUBTRA%C3%87%C3%83O.](https://escolapequenaestrela.com.br/wp-content/uploads/2021/03/REVIS%C3%83O-DE-TESTE-N%C3%9AMEROS-INTEIROS-ADI%C3%87%C3%83O-E-SUBTRA%C3%87%C3%83O)

Pergunta4: [https://brainly.com.br/tarefa/41315416.](https://brainly.com.br/tarefa/41315416)

Pergunta5: [https://brainly.com.br/tarefa/33661024.](https://brainly.com.br/tarefa/33661024)

# <span id="page-15-0"></span>**Criação do cenário "Trilha"**

Passo 1: para criar o cenário, foi feito uma busca de uma imagem na internet que continha o formato de uma trilha conforme a desejada.

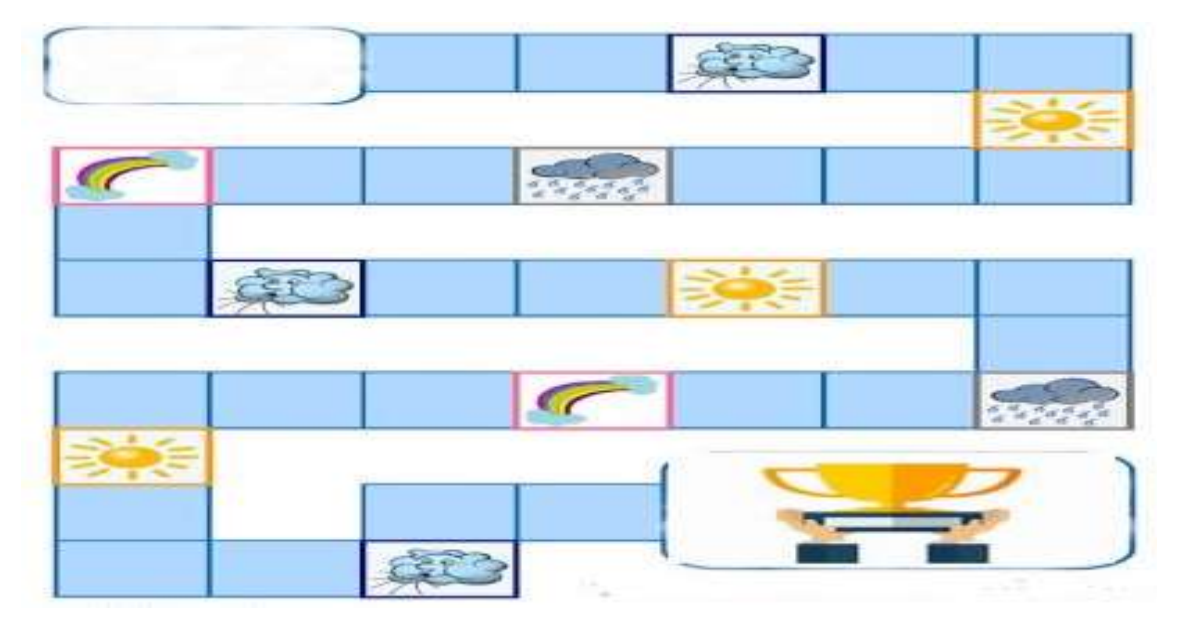

#### **Imagem 10: Formato da trilha escolhida**

Com a **imagem 10** salva no computador, iremos carregá-la direto no Scratch, conforme a imagem a seguir.

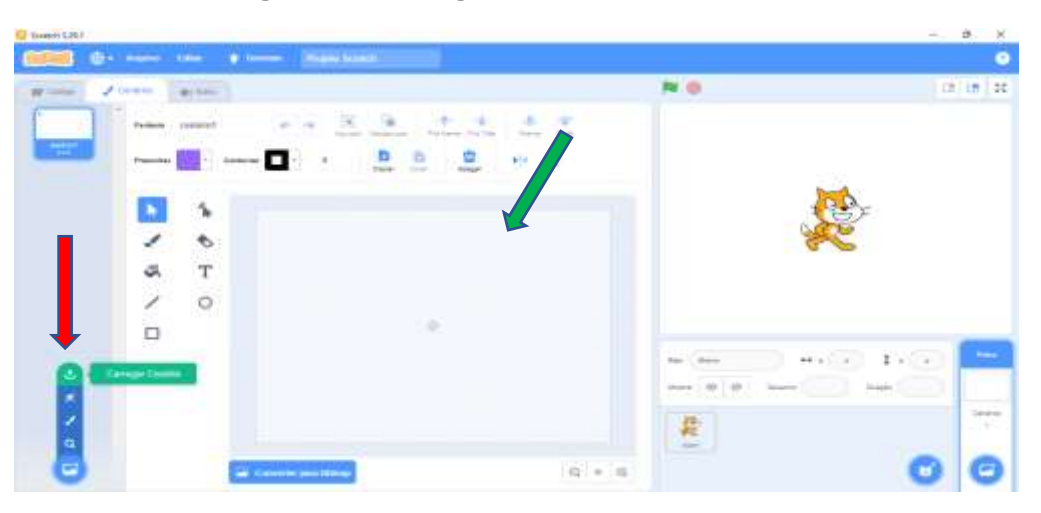

#### **Imagem 11: Carregando cenário no Scratch**

De acordo como o que está indicado pela seta, devemos clicar em carregar cenário para selecionar a imagem do nosso computador, de modo que ela apareça na parte central da tela Scratch como indicado na seta verde.

Após a etapa mencionada anteriormente, o cenário já estará criado como é possível visualizar na imagem 12.

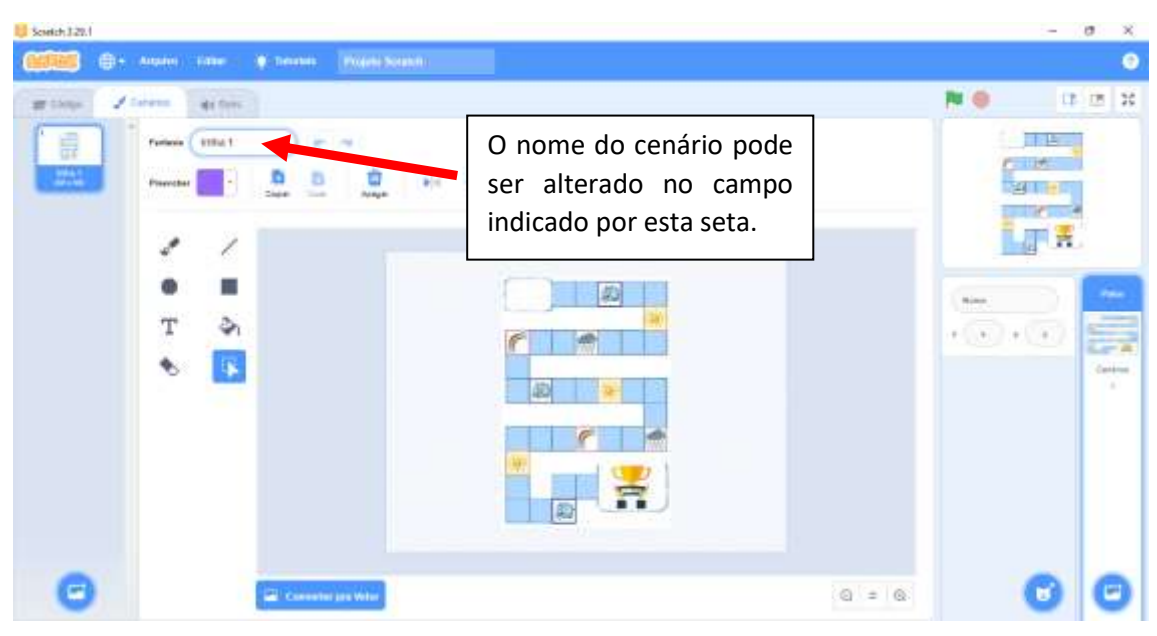

## **Imagem 12: Cenário "Trilha" carregado**

Outra forma de criar um cenário é selecionando direto do Scratch, como nas figuras a seguir.

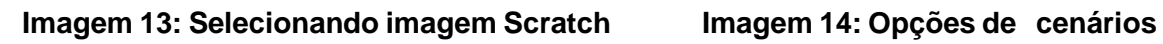

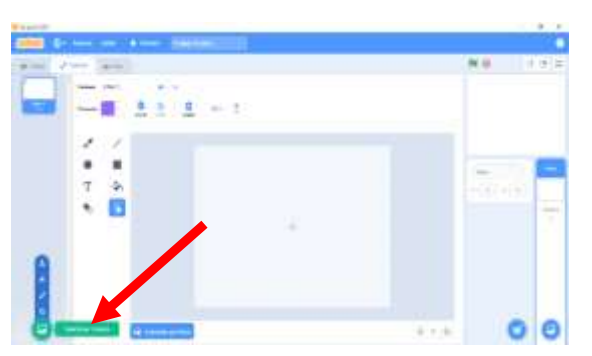

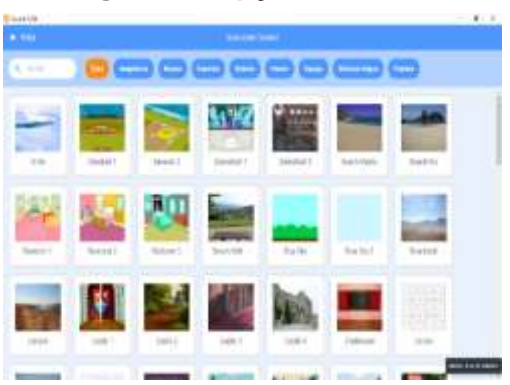

**Imagem 15: Cenário selecionado**

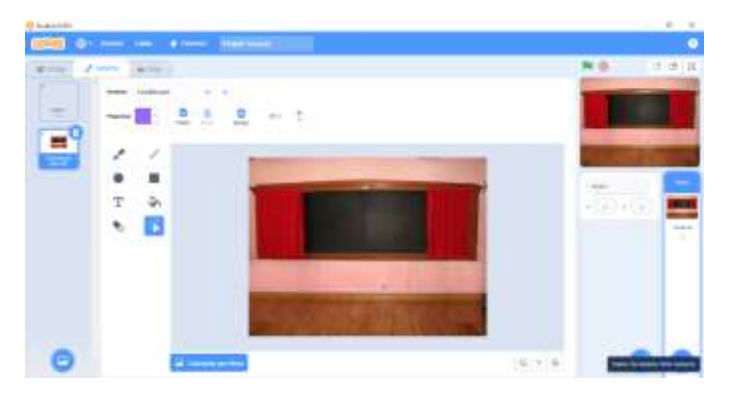

# <span id="page-17-0"></span>**Criação dos atores**

Para dar prosseguimento a criação do jogo, também é necessário escolher os atores que protagonizarão a execução do programa. A imagem abaixo mostra os principais atores escolhidos para o jogo trilha dos números inteiros.

# **Imagem 16: Principais atores utilizados**

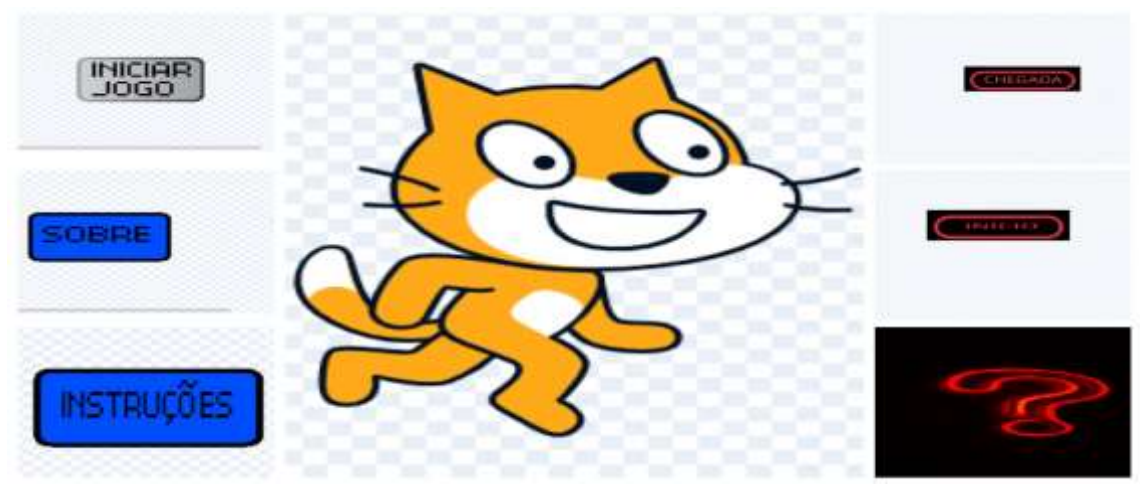

Para o jogo Trilha dos números inteiros foram criados 17 atores, sendo eles:

- o 1 Gato
- o 1 botão Iniciar Jogo
- o 1 botão Sobre
- o 1 botão Instruções
- o 1 Início
- o 1 Chegada
- o 10 Pontos de interrogação
- $\circ$  1 Palmas

Cada um dos atores exercem uma função importante para a funcionabilidade do jogo, no entanto o "gato" pode ser considerado o principal dentre ele, uma vez que ele faz o percurso por toda a trilha e se faz presente nos demais cenários realizando as perguntas do jogo.

O botão "iniciar jogo" como o nome já diz tem a função de começar o jogo ao ser clicado. Já o botão "sobre" tem como finalidade apresentar as pessoas responsável pela criação do jogo. O botão "instruções" visa orientar o usuário como o jogo funciona e quais as regras para sua execução.

Os atores "inicio" e "chegada" servem para demarcar o começo e o fim do jogo, além disso o ator "chegada" serve pra que o programa identifique o "gato" conseguiu ultrapassar todos os obstáculos do percurso e que, por isso, o jogo foi concluído.

Durante o percurso estão localizados os 10 atores "ponto de interrogação" que ora representam perguntas, ora representam dicas matemáticas sobre o assunto matemático trabalhado no jogo.

O último ator, "palmas", surge no último cenário tendo como finalidade representar a parabenização ao usuário por ter conseguido finalizar todas as etapas do jogo, apesar de não fazer movimento de aplausos ele, ao ser associação com o som de aplausos, dá essa sensação missão concluída.

## <span id="page-19-0"></span>**Criação do ator gato**

Para fazer a criação do ator "gato" (principal ator do jogo), devemos acessar no Scratch na opção **selecione um ator**, como mostrado na imagem 17 e selecioná-lo. Seguindo o procedimento mencionado, podemos selecionar qualquer outro ator disponível no Scratch.

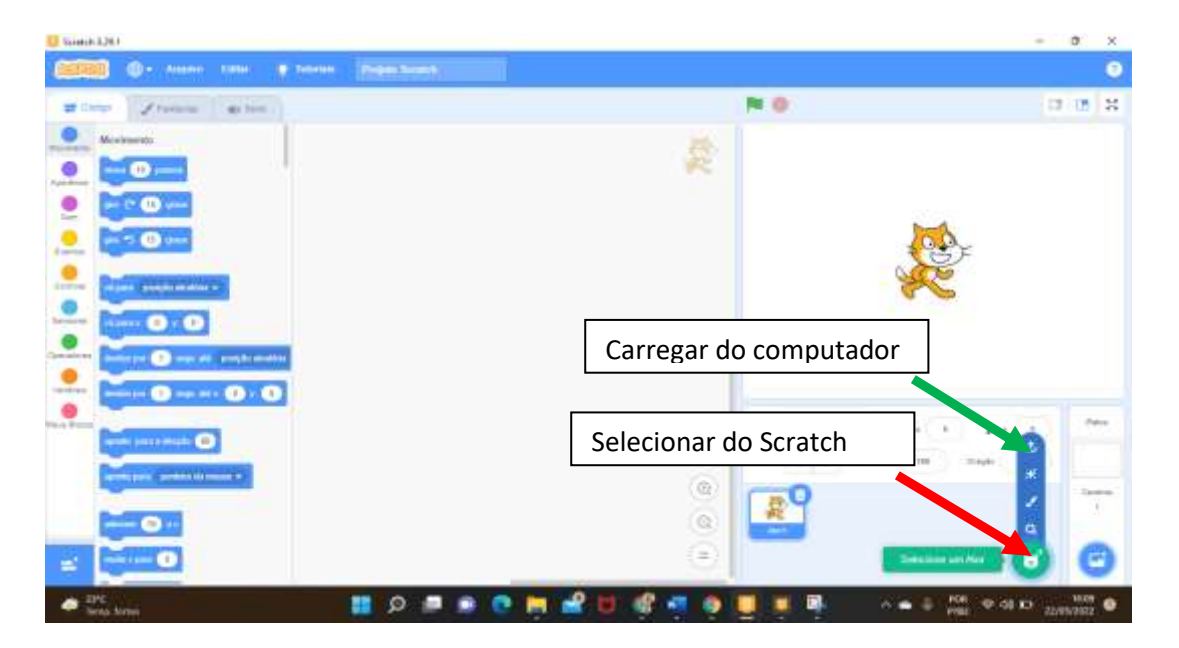

**Imagem 17 : Selecionar/carregar ator**

Caso os atores disponíveis no Scratch não atendam às suas demandas, existe a possibilidade de escolher um ator em forma de imagem, e carregá-la diretamente do seu computador, como apontado pela seta verde acima.

## <span id="page-20-0"></span>**CAPÍTULO V: ADICIONANDO COMANDO NOS ATORES**

Quando um ator é criado ele precisa obedecer a comandos que são feitos a partir da programação com blocos, cada comando dar uma função específica que deve ser obedecida pelos atores, abaixo estará a programação usada para o funcionamento do jogo trilha dos Números Inteiros.

## **Comandos do ator "gato"**

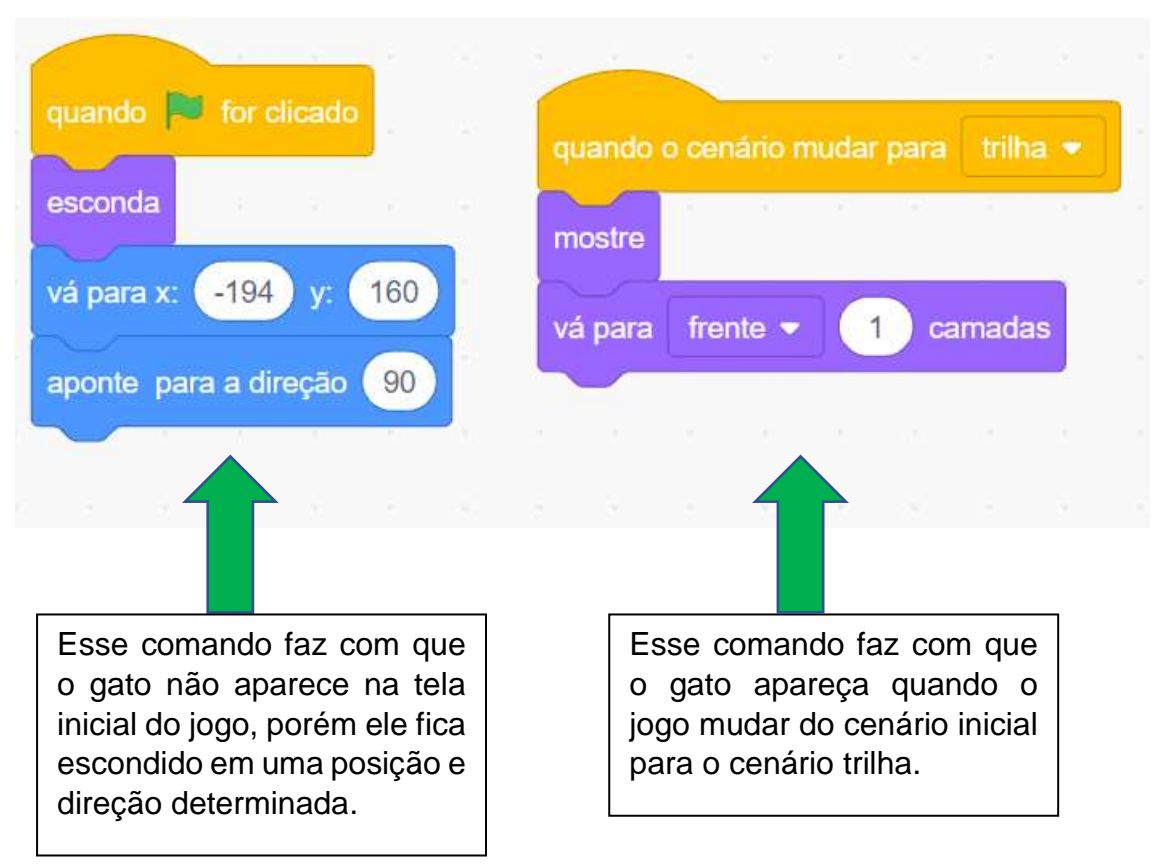

#### **Imagem 18: Comandos do ator gato**

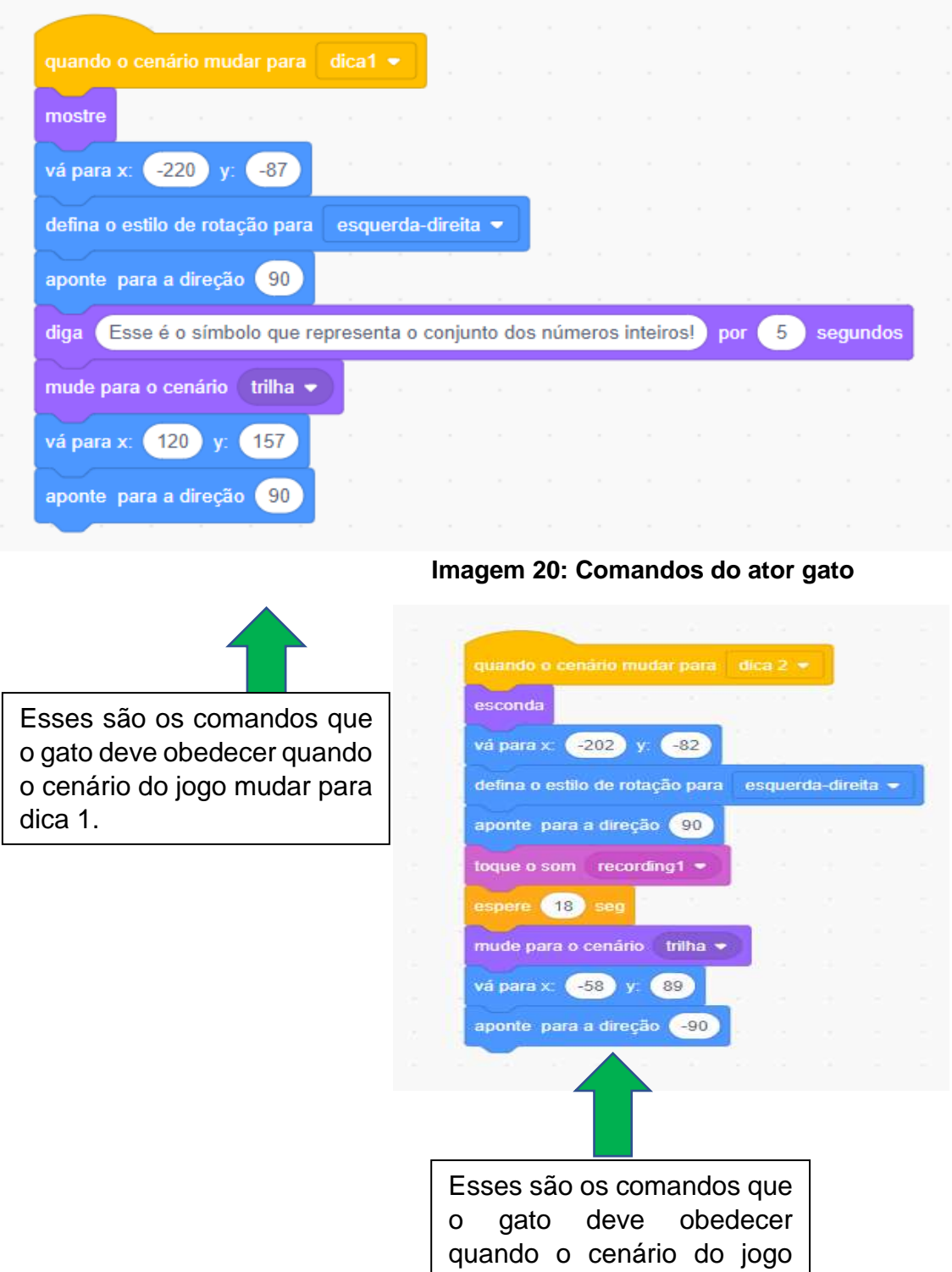

mudar para di para di para di para di para di para di para di para di para di para di para di para di para di<br>Di para di para di para di para di para di para di para di para di para di para di para di para di para di par

# **Imagem 19: Comandos do ator gato**

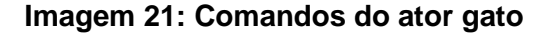

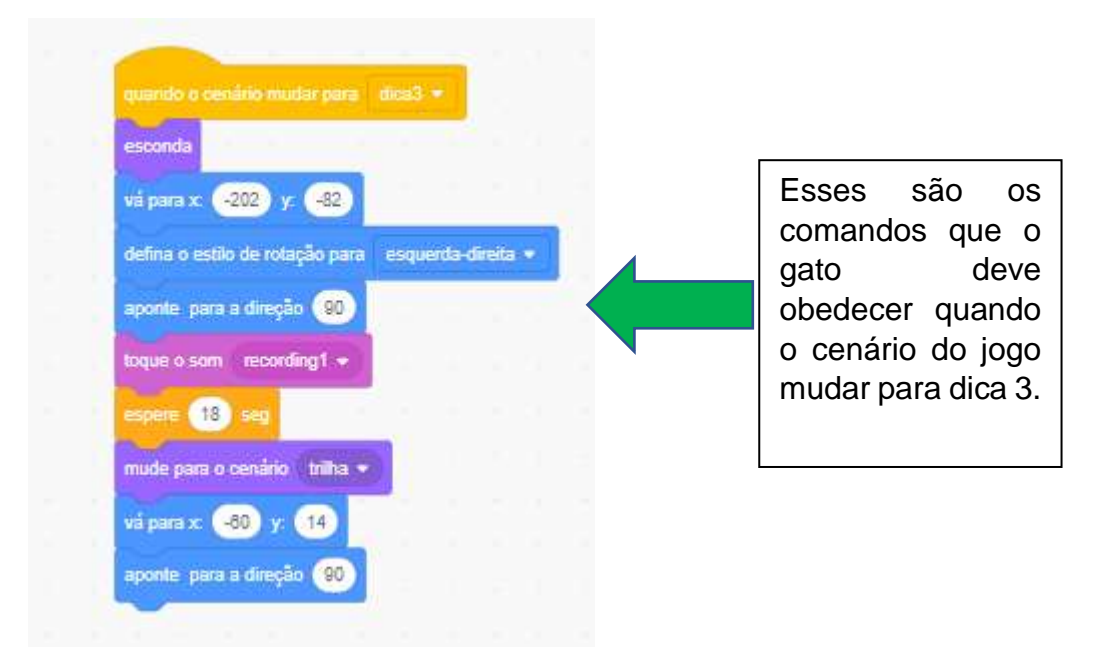

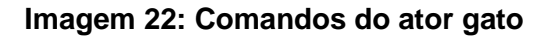

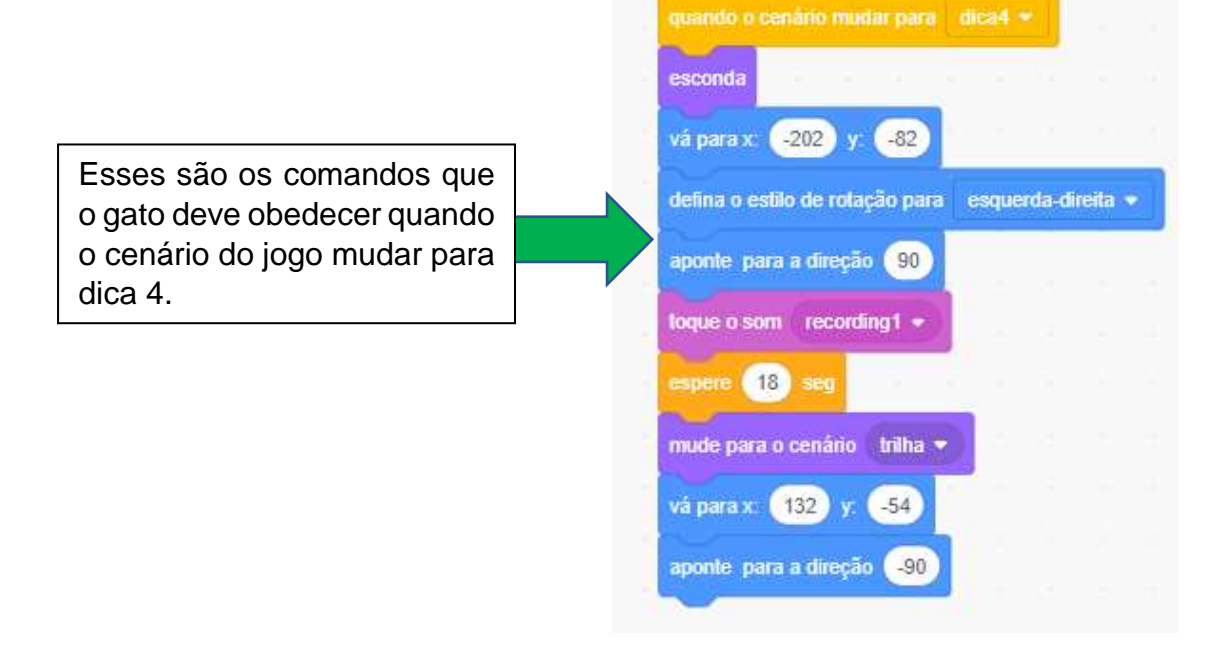

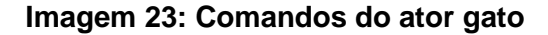

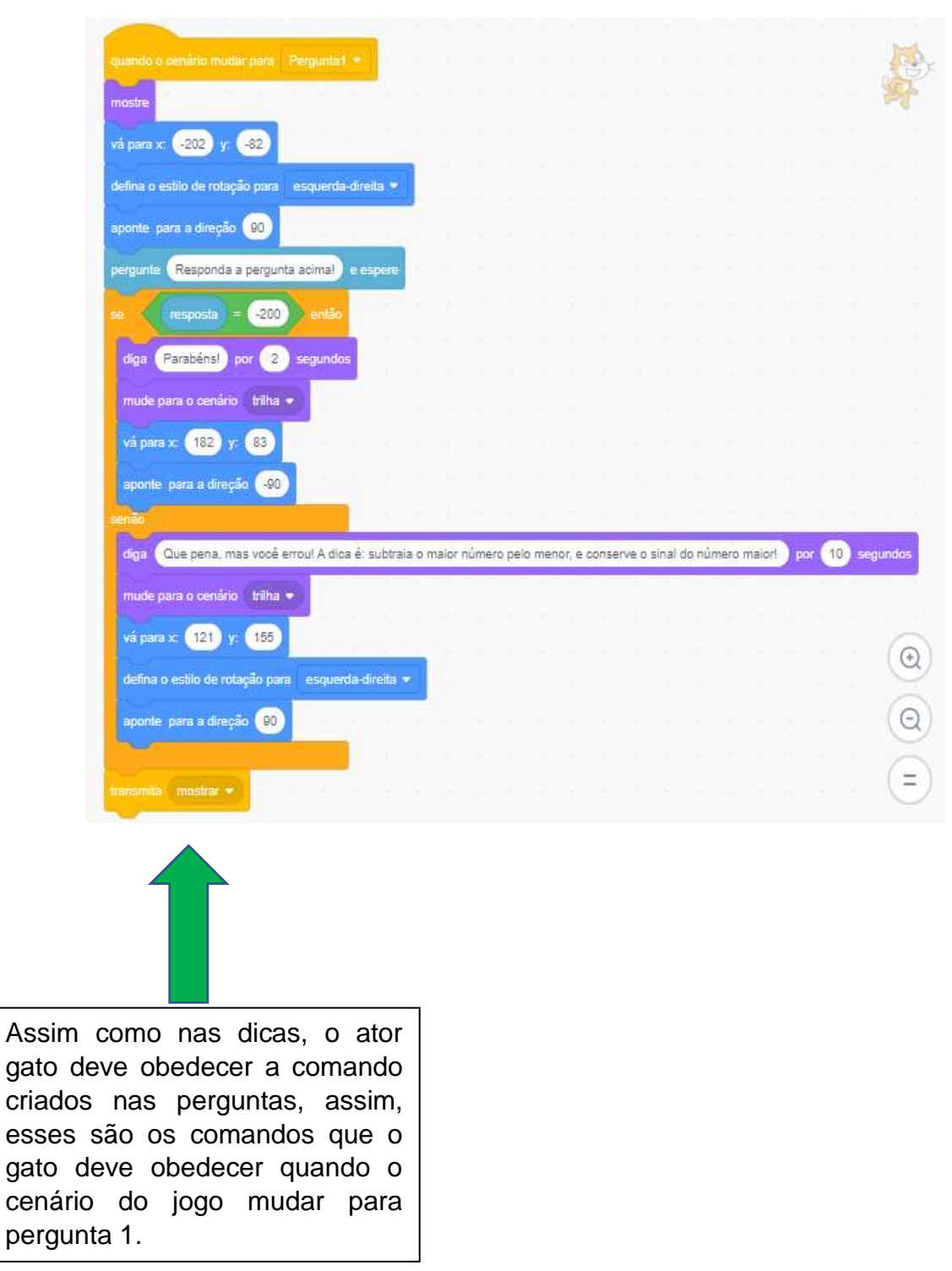

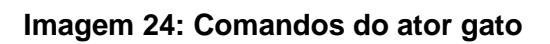

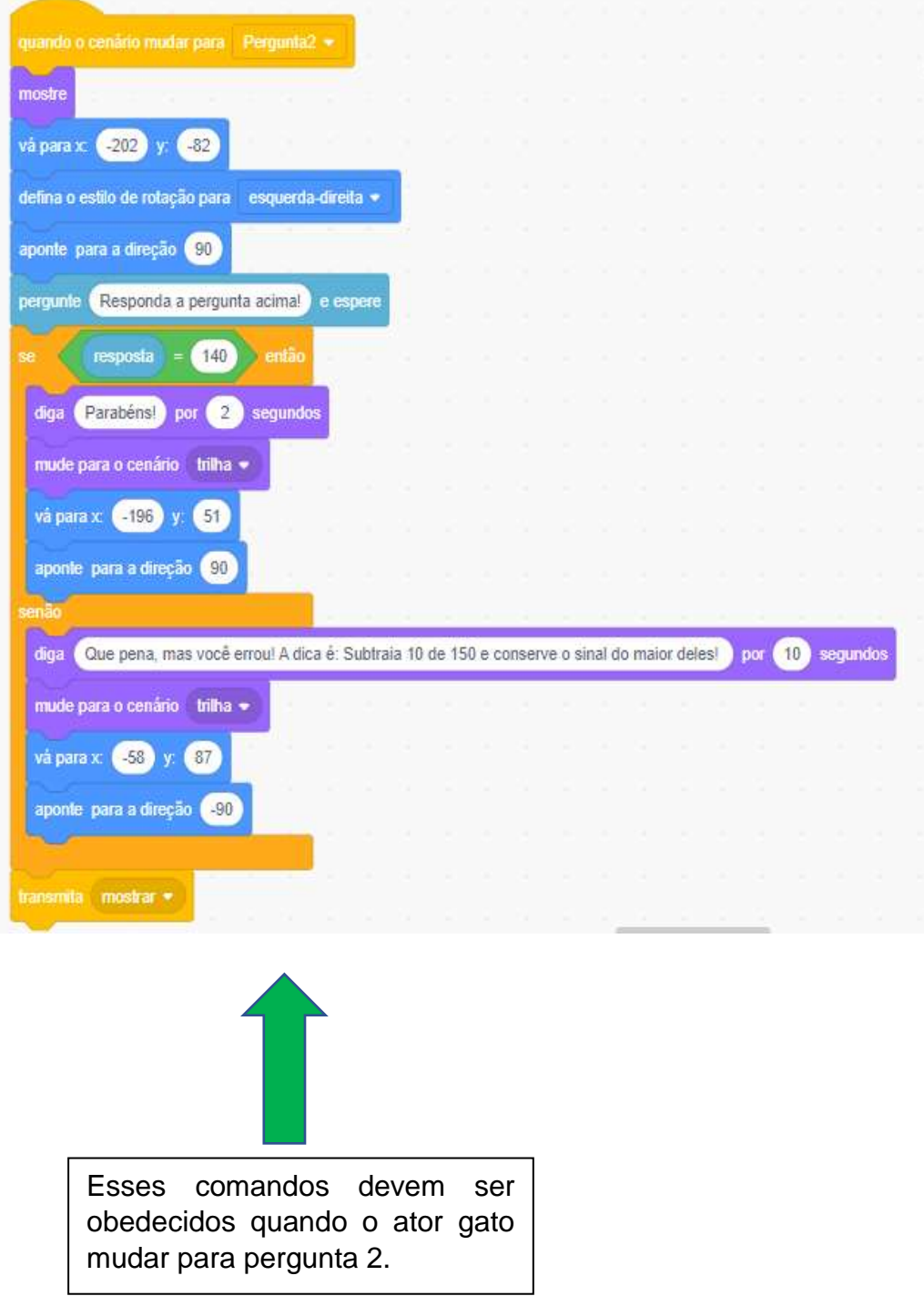

**Imagem 25: Comandos do ator gato**

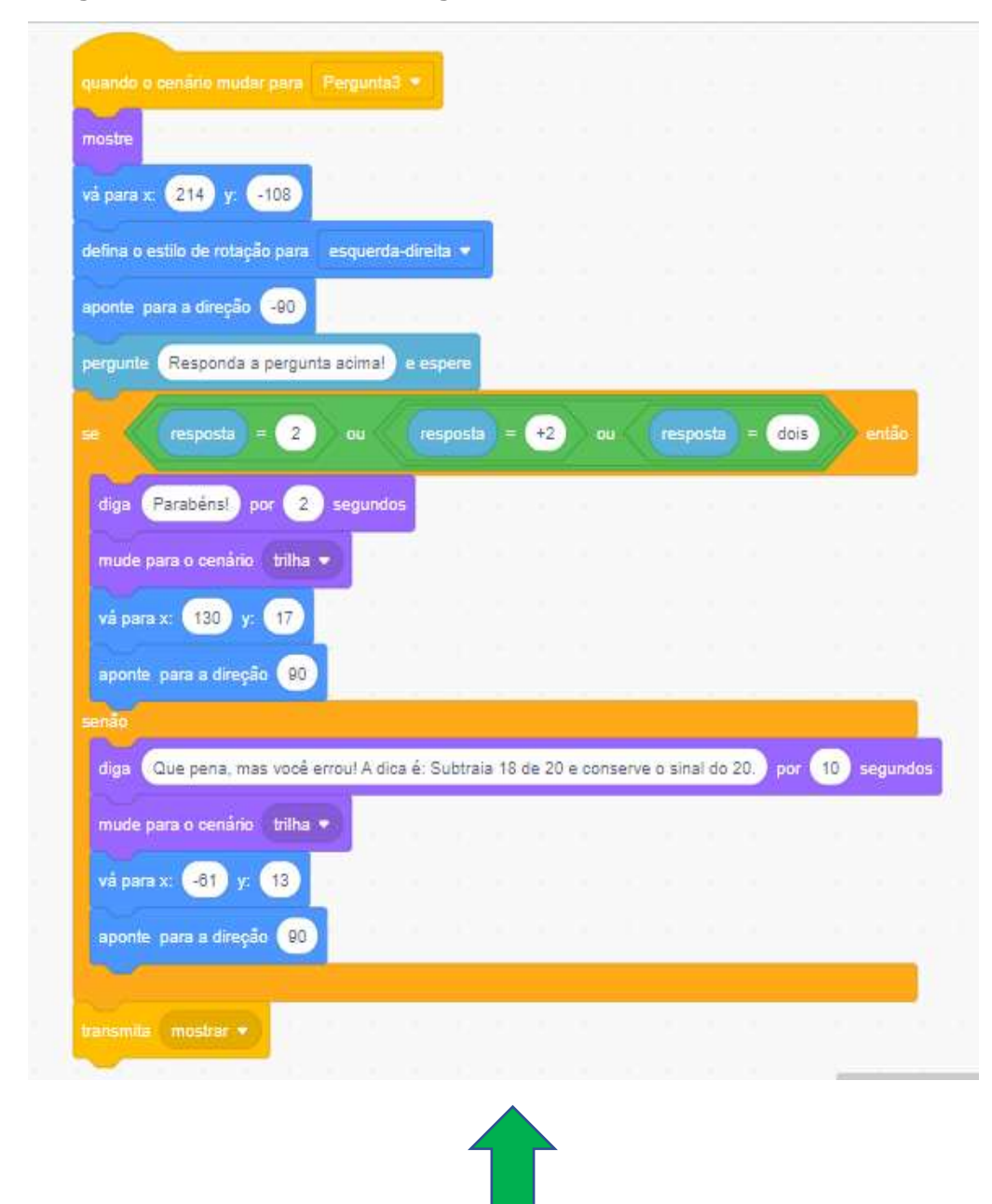

Esses comandos devem ser obedecidos quando o ator gato mudar para pergunta 3.

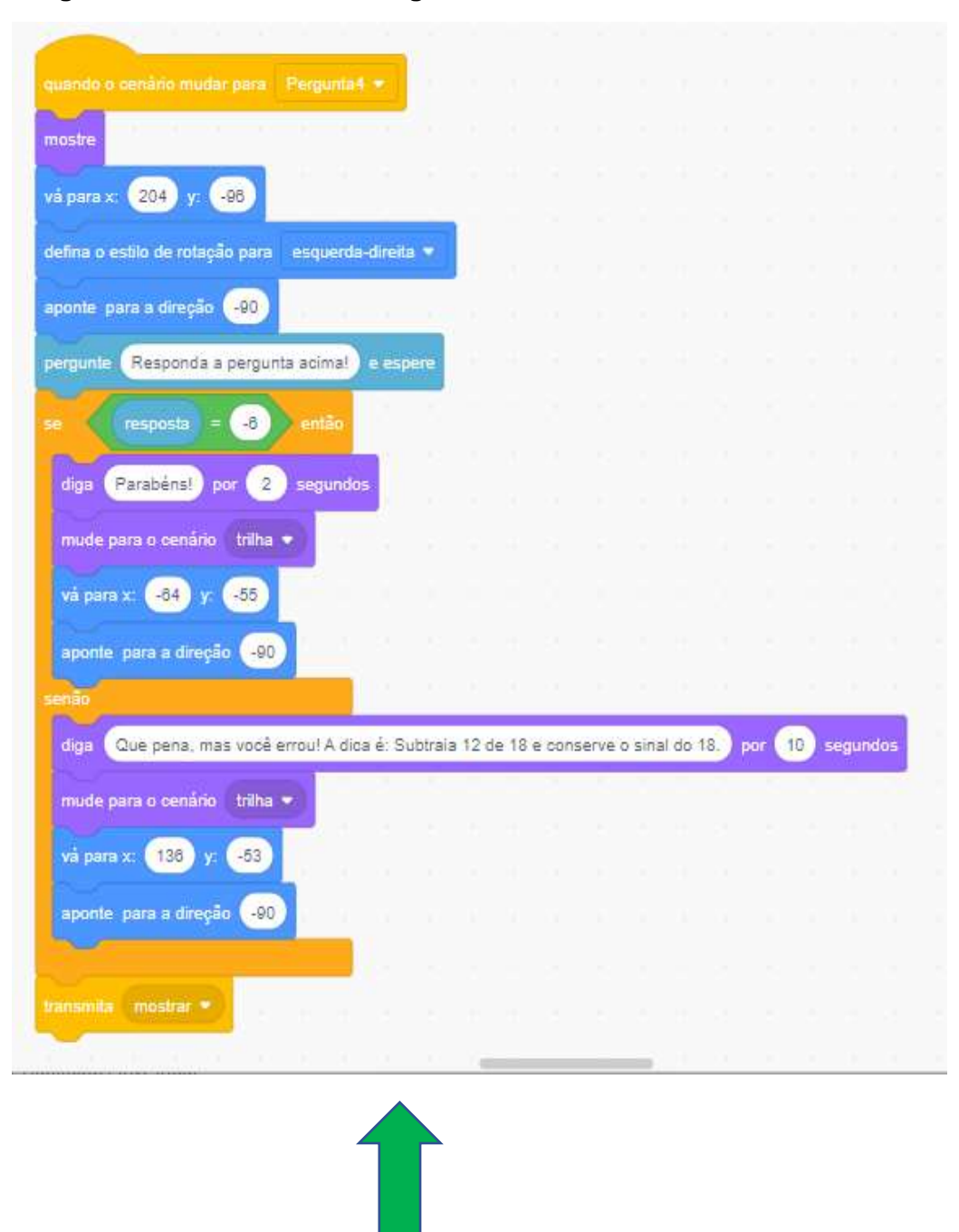

#### **Imagem 26: Comandos do ator gato**

Esses comandos devem ser obedecidos quando o ator gato mudar para pergunta 4.

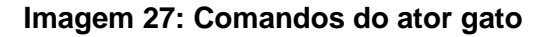

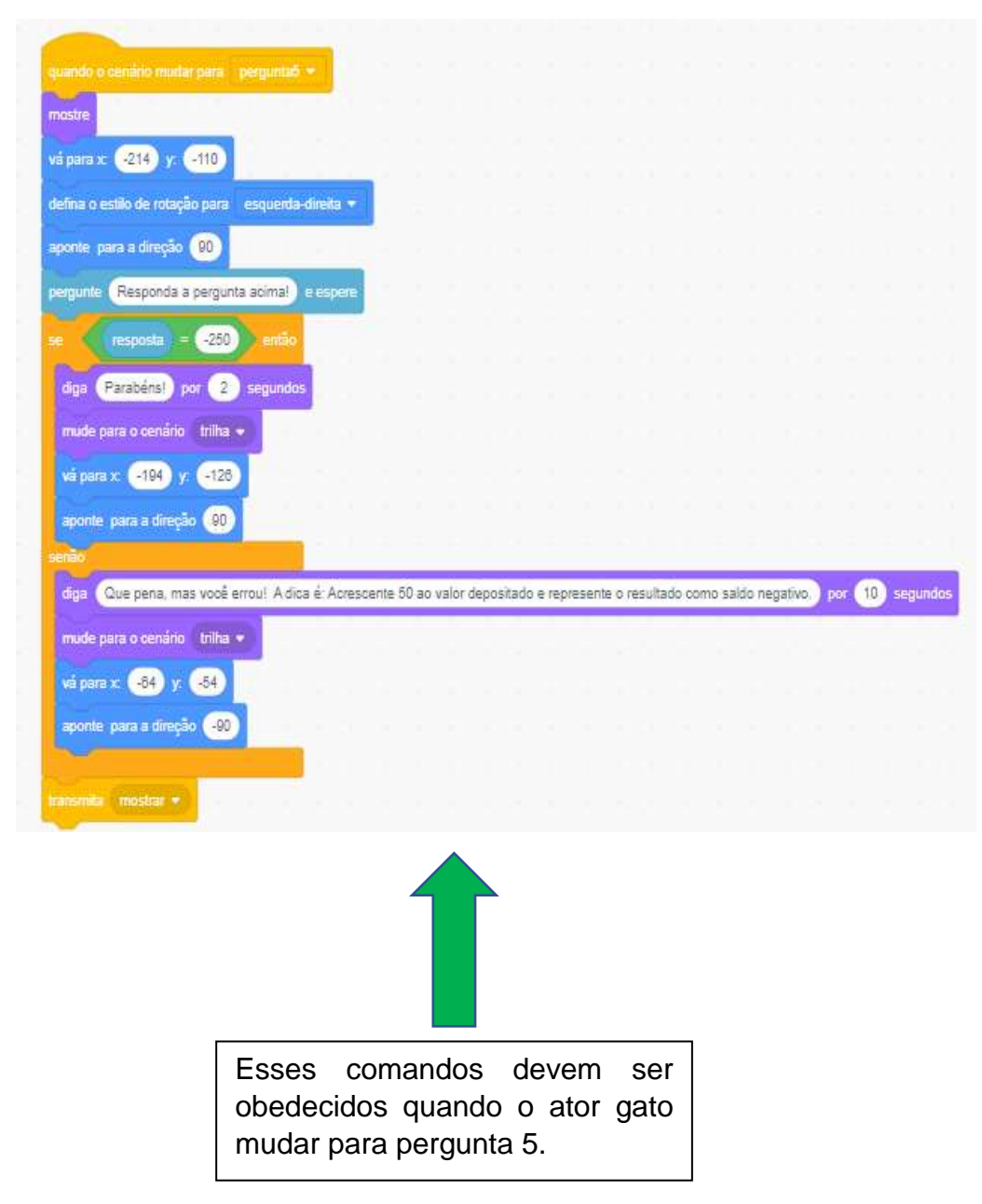

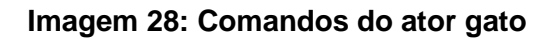

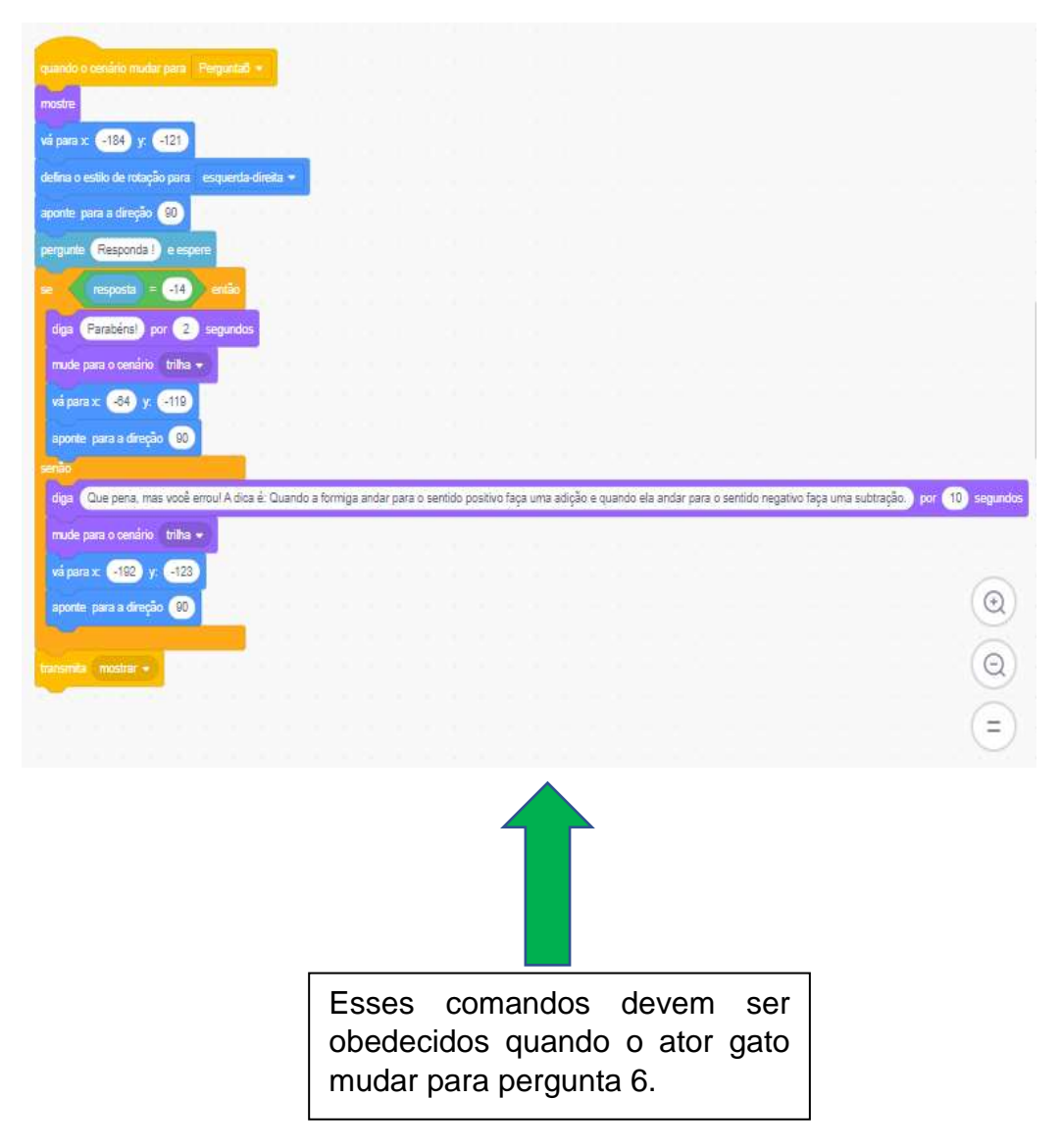

Para fazer o ator gato se movimentar pela trilha de forma correta a partir do acionamento das teclas do teclado do computador é preciso fazer as programações em blocos que devem ser executadas quando o jogador apertar as teclas de direção do teclado (esquerda, direita, para cima e para baixo). A figura a seguir mostras os comandos corretos das configurações de cada tecla de sentido do teclado, nessa programação já limitamos o gato para que ele não saia da trilha.

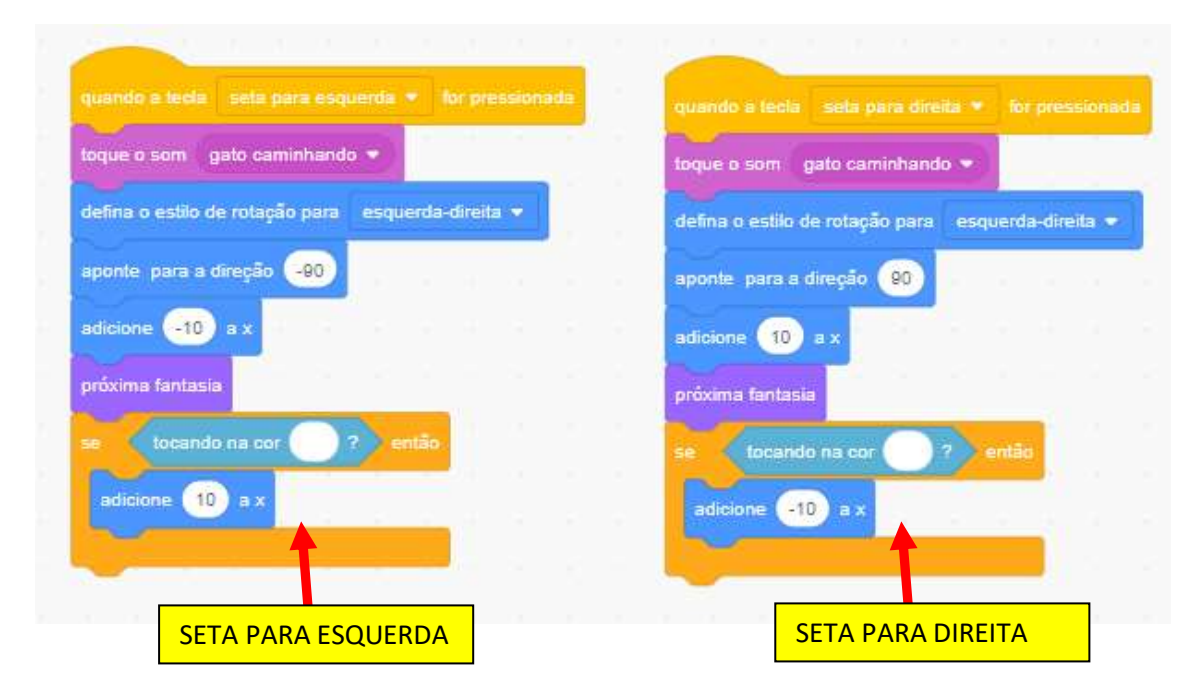

#### **Imagem 29: Comandos teclas de direção esquerda e direita.**

**Imagem 30: Comandos teclas de direção para cima e para baixo.**

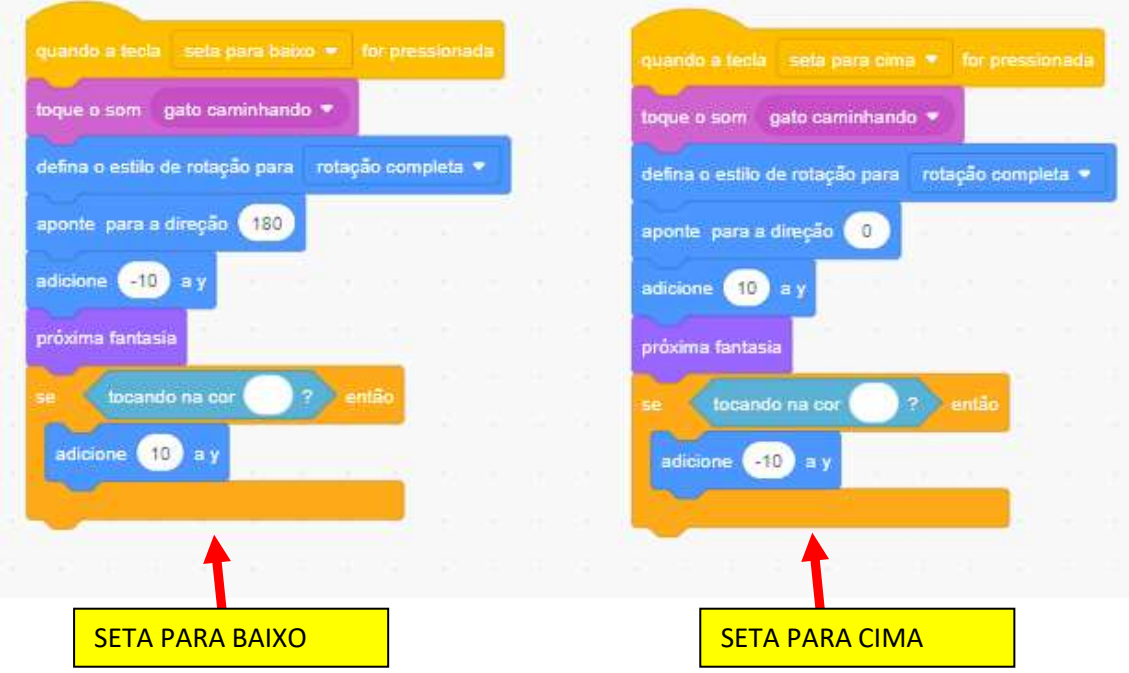

O gato é o único ator que vai ser movimentar durante o jogo os demais atores permaneceram em posições fixa, a seguir mostraremos a programação de cada ator fixo.

# <span id="page-30-0"></span>**Ator botão "Iniciar Jogo"**

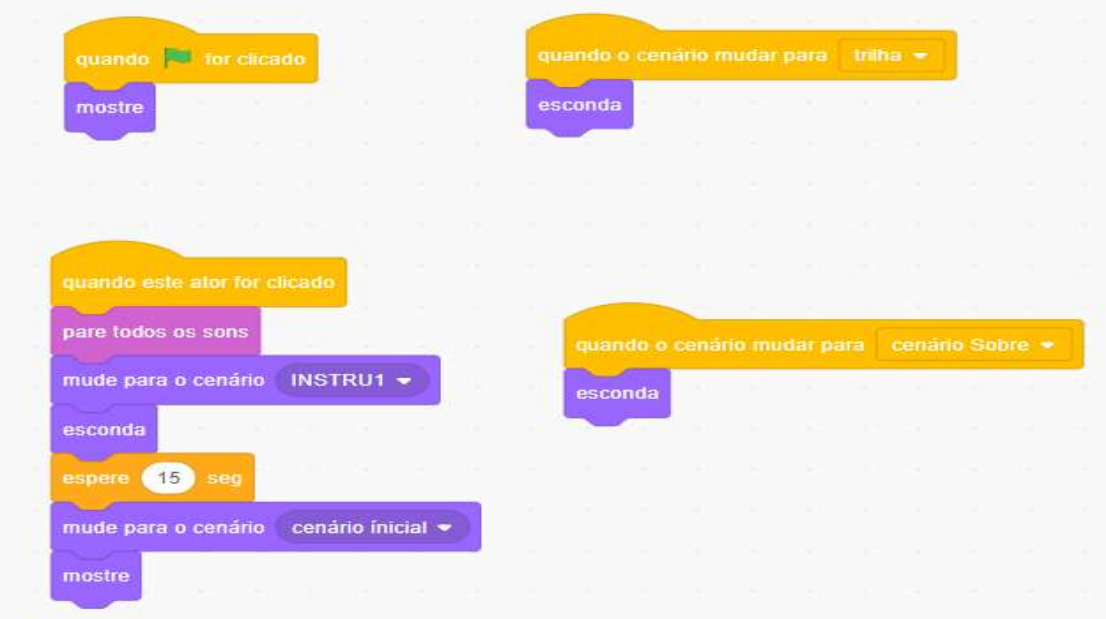

**Imagem 31: Comandos botão iniciar jogo.**

<span id="page-30-1"></span>**Ator botão "Instruções"**

**Imagem 32: Comandos botão instruções.**

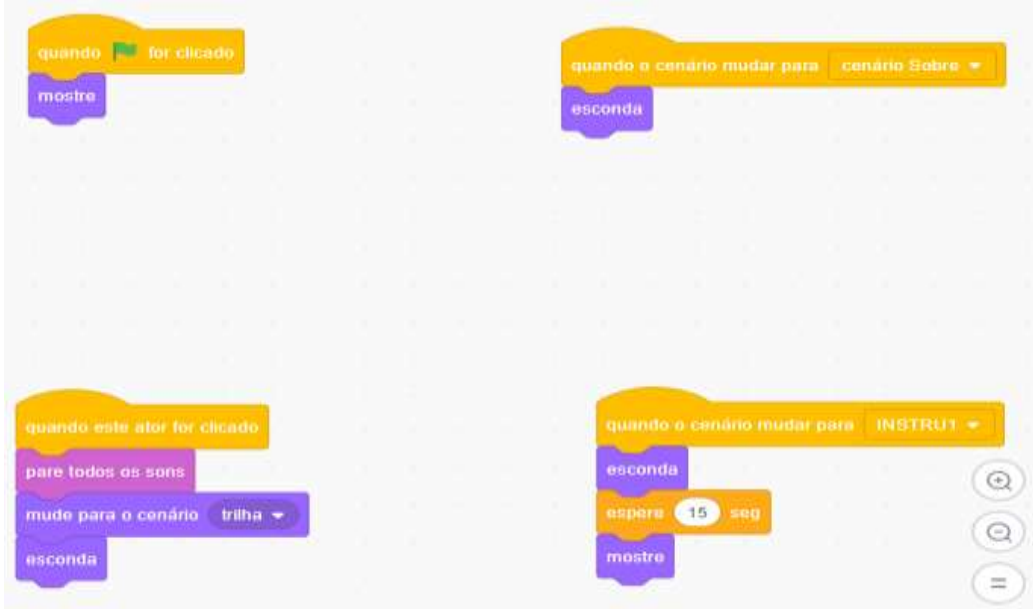

<span id="page-31-0"></span>**Ator botão "Sobre":** (MOSTRA INFORMAÇÕES SOBRE OS CRIADORES DO JOGO)

**Imagem 33: Comandos botão sobre.**

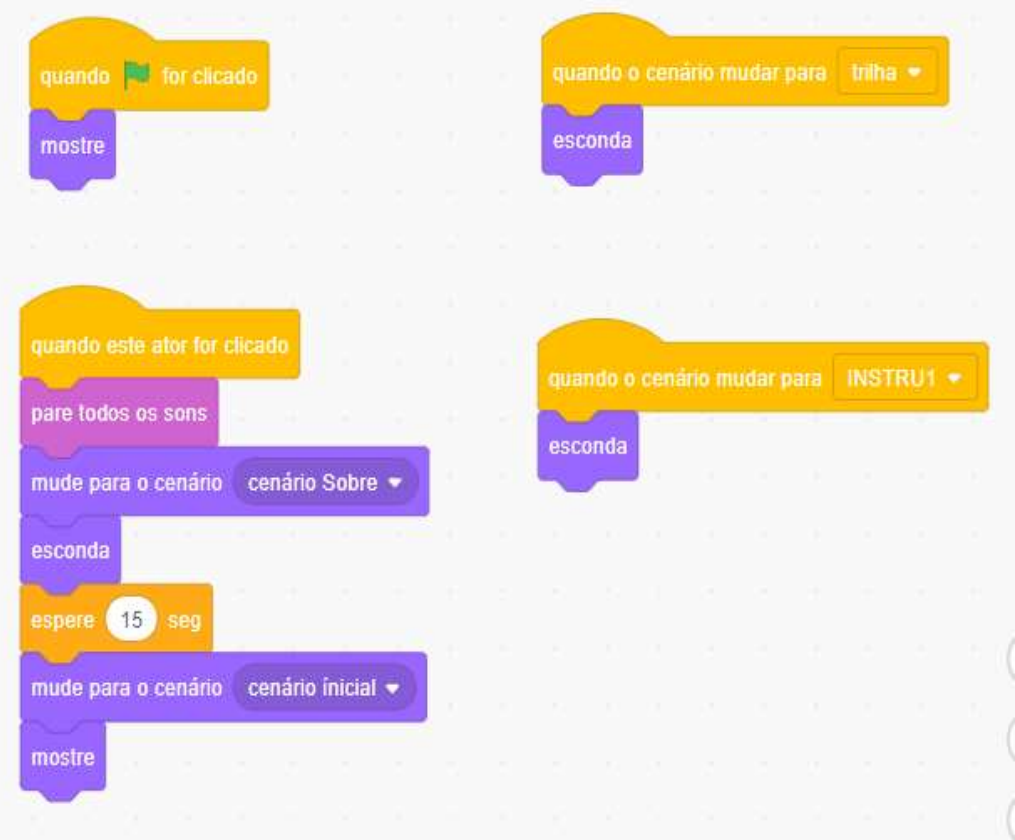

#### <span id="page-32-0"></span>**Ator botão "Palmas"**

Esse ator é uma espécie de animação do jogo, sua função é simular palmas quando o jogador encerrar o jogo.

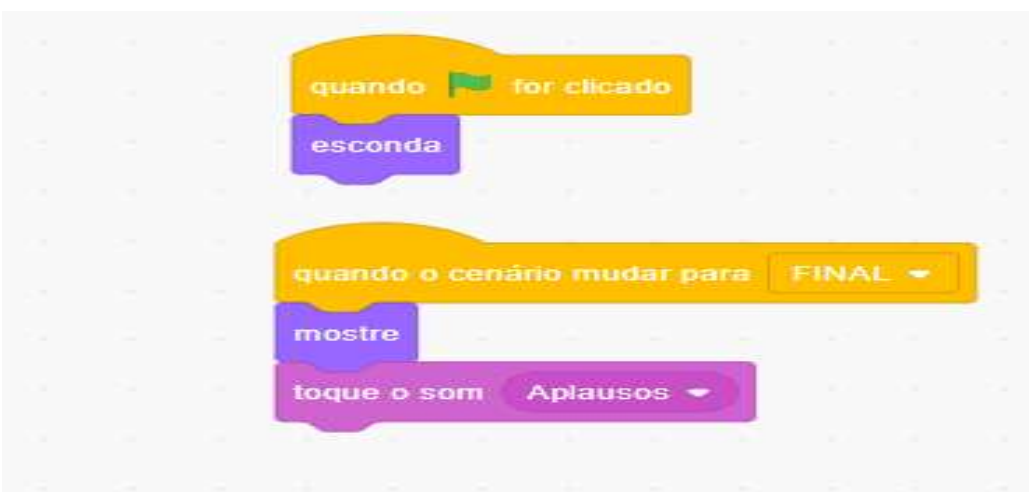

**Imagem 34: Comandos botão palmas**

## <span id="page-32-1"></span>**Ator botão "Início"**

Esse ator fica em posição fixa no início do jogo, ao ser clicado ele leva o jogador para o cenário do jogo.

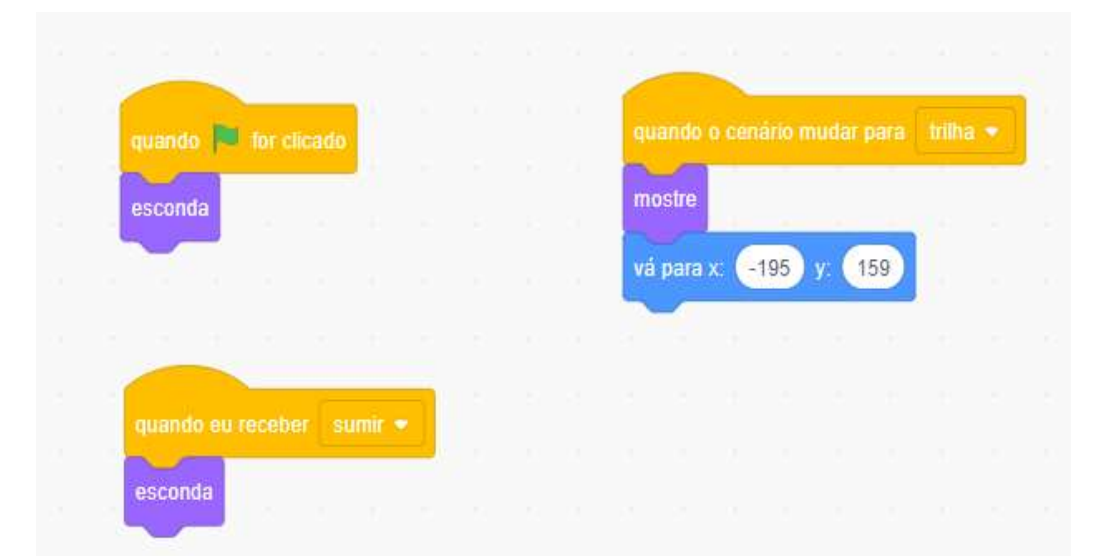

#### **Imagem 35: Comandos botão início.**

#### <span id="page-33-0"></span>**Ator botão "Chegada"**

Esse botão fica em posição fixa no final do jogo, serve para representar que o jogador concluiu todas as etapas.

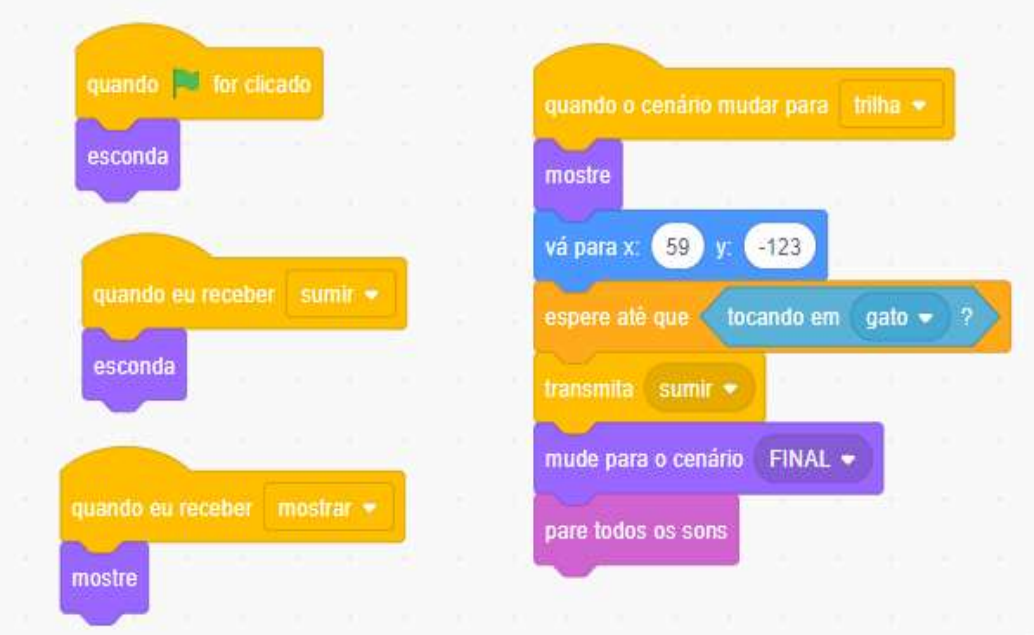

**Imagem 36: Comandos botão chegada.**

Os próximos atores são representados por uma imagem de ponto de interrogação, onde cada um foi nomeado de *ator1, ator2, ator3 e assim até o ator10,* suas programações são basicamente as mesmas porém cada um tem um comando de mudar pra um cenário diferente quando tocado pelo ator gato.

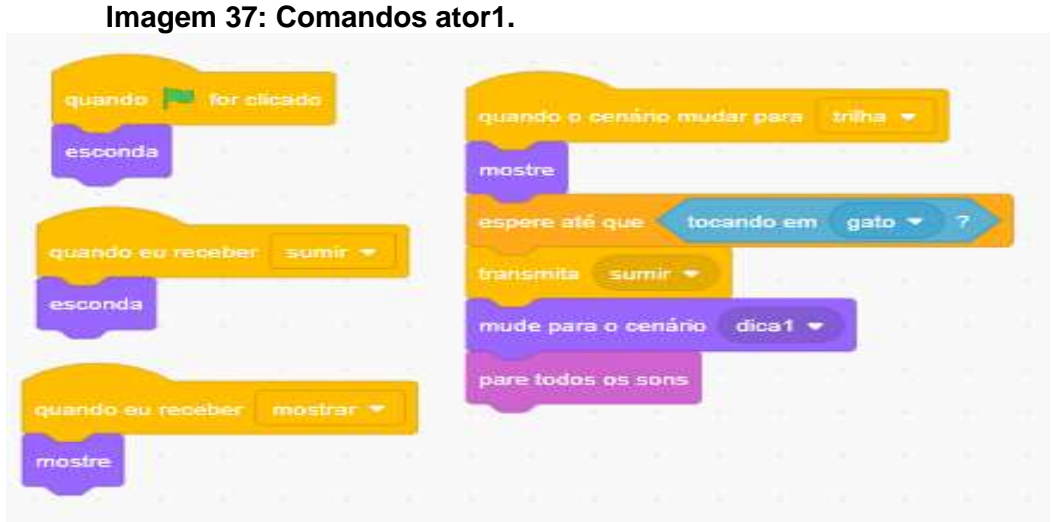

<span id="page-33-1"></span>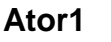

**Imagem 38: Comandos ator2**

<span id="page-34-0"></span>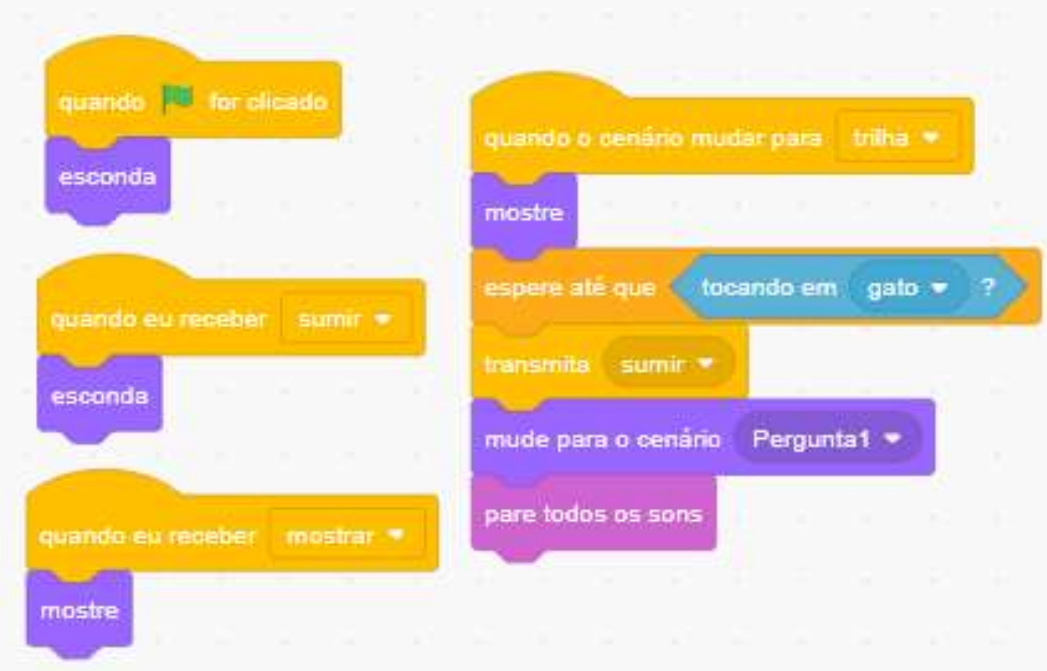

# **Imagem 39: Comandos ator3**

<span id="page-34-1"></span>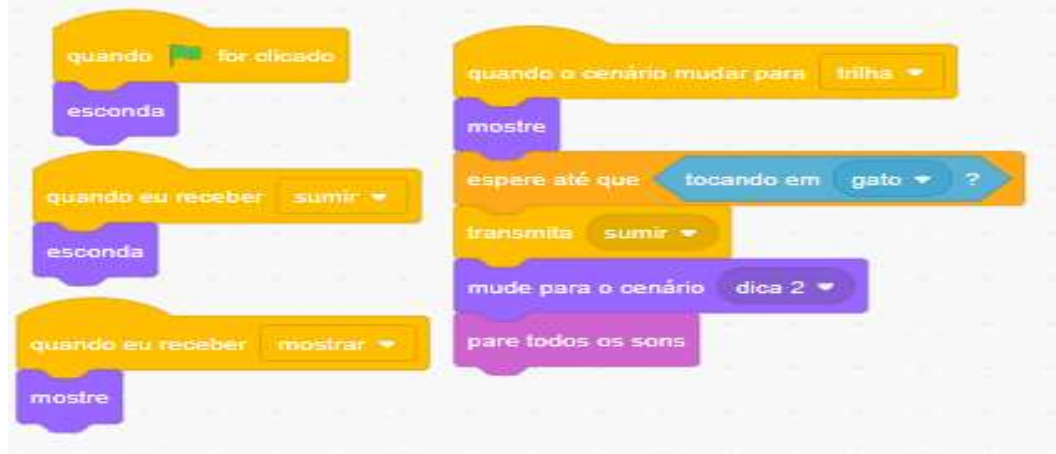

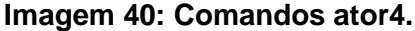

<span id="page-35-0"></span>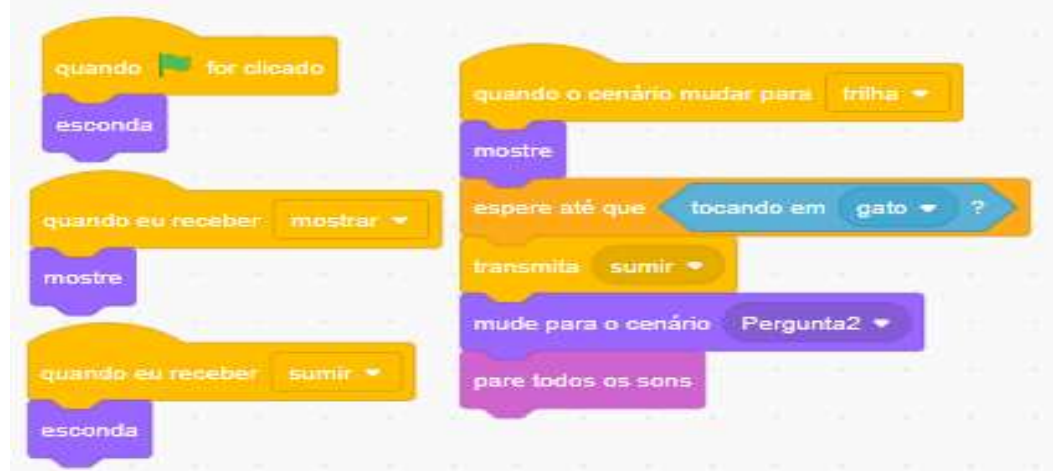

**Imagem 41: Comandos ator5.**

<span id="page-35-1"></span>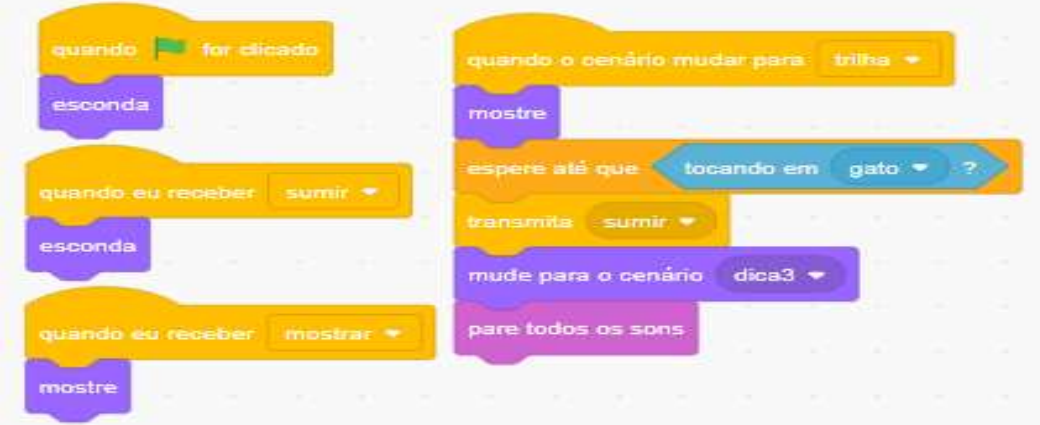

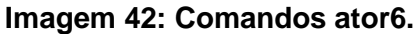

<span id="page-36-0"></span>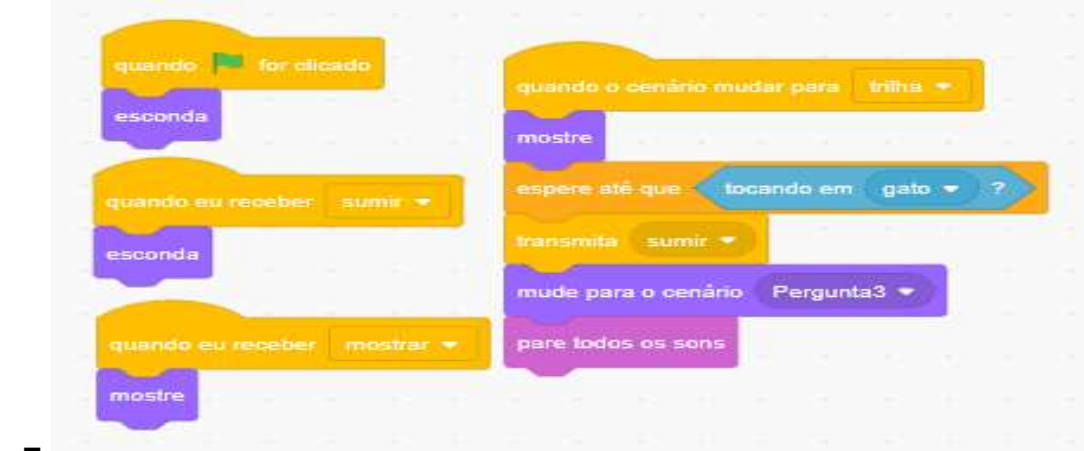

<span id="page-36-1"></span>**Ator7**

**Imagem 43: Comandos ator7.**

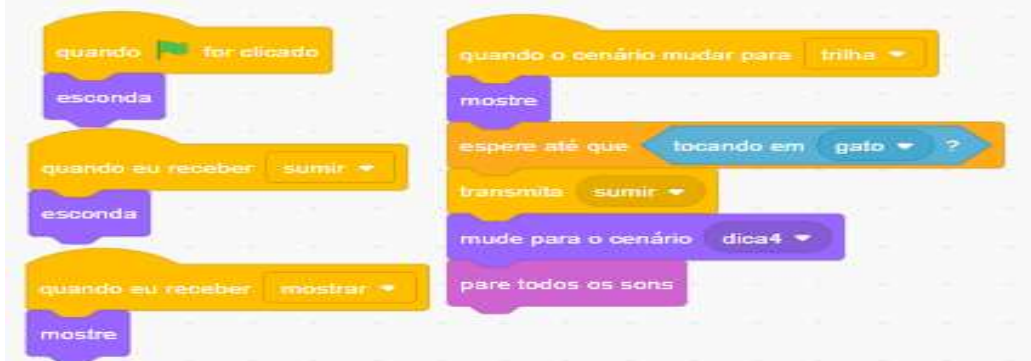

# <span id="page-36-2"></span>**Ator8:**

**Imagem 44: Comandos ator8.**

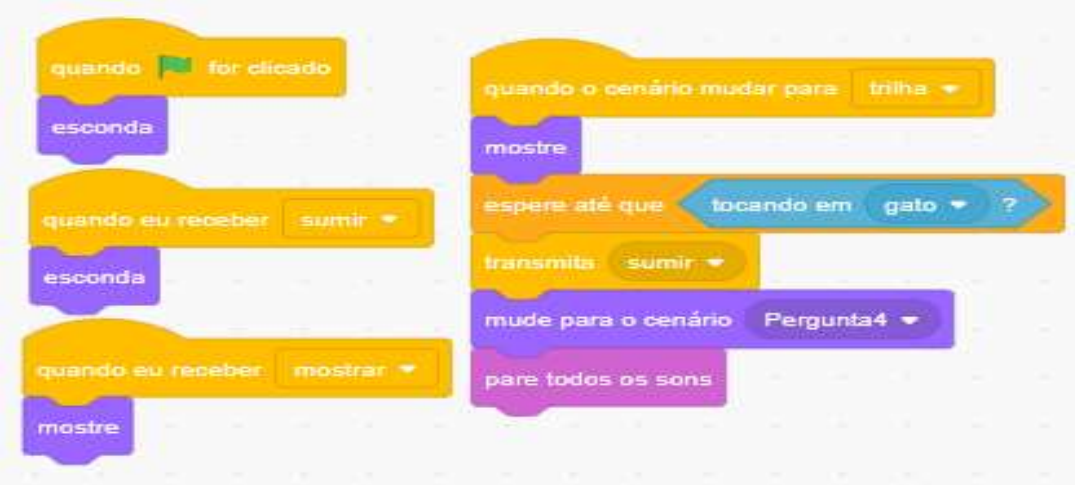

<span id="page-37-0"></span>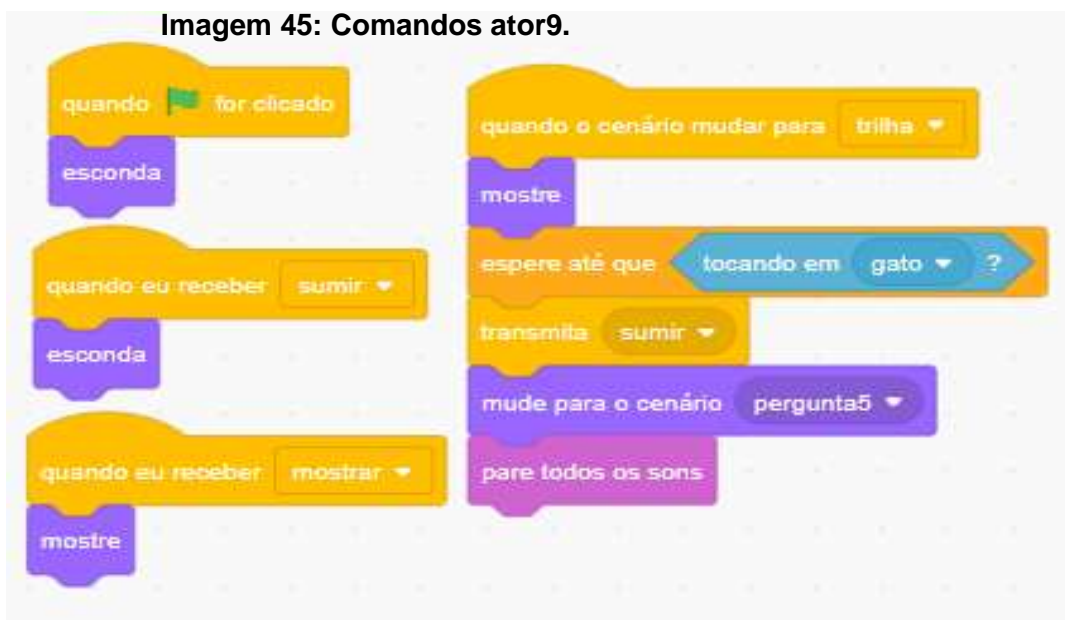

# <span id="page-37-1"></span>**Ator10**

**Imagem 46: Comandos ator10.**

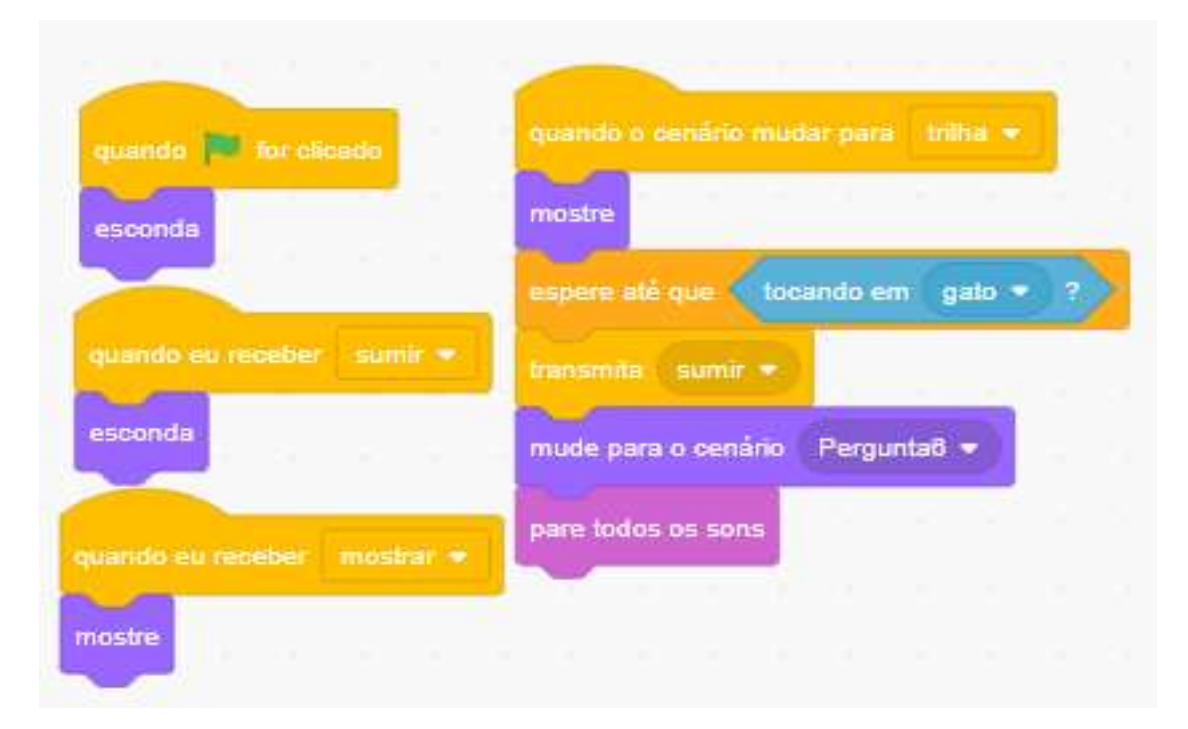

#### <span id="page-38-0"></span>**Comandos dos Cenários**

Os comandos dos cenários são os mesmo para todos do início ao fim, veja abaixo a programação deles:

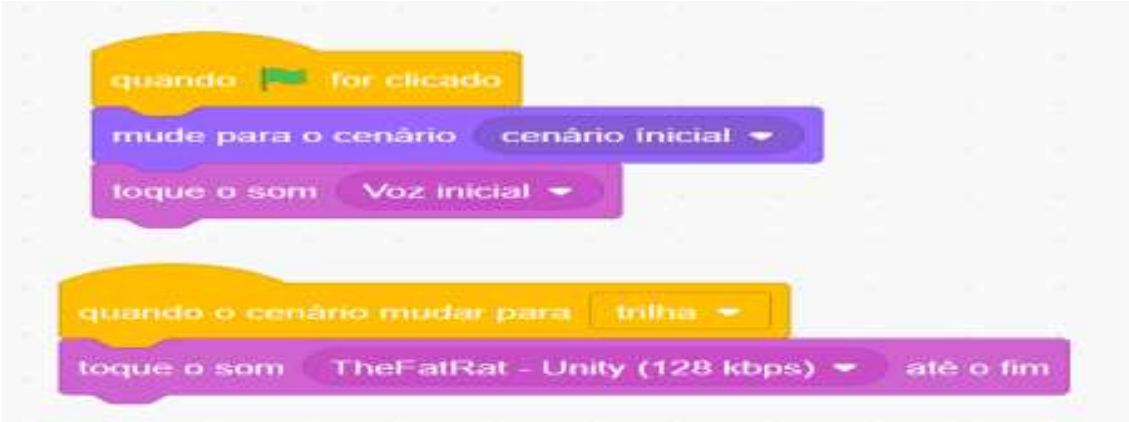

# <span id="page-38-1"></span>**CONSIDERAÇÕES FINAIS**

Esse trabalho, demostra que é possível deixar as aulas de matemática mais atrativas para os alunos, uma vez que eles podem aplicar os conceitos teóricos na prática com o uso da programação em blocos, o trabalho servirá como modelo para que outros professores possam explorar a ferramenta do **SCRATCH,** junto com seus alunos os professores podem trabalhar diversos tipos de jogos, com diferentes conteúdos matemáticos.

O aplicativo **SCRATCH,** oferece diversos comandos de programação que podem ser bem trabalhados com os alunos, melhorando assim os aprendizados dos alunos, fazendo com que os mesmos passem ate maior interesse nas aulas de matemática.

#### <span id="page-39-0"></span>**SOBRE OS AUTORES**

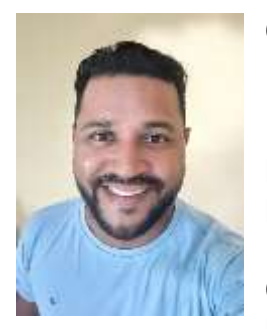

#### **Carlos Henrique Soares da Silva**

Possui Graduação em MATEMÁTICA pela Universidade Federal do Pará - UFPA (2013) e aperfeiçoamento em Matemática do Ensino Médio pelo Instituto Nacional de Matemática Pura e Aplicada- IMPA / Universidade Federal do Pará (2013). É Pós-Graduado (Latu Sensu) em FINANÇAS CORPORATIVAS E MATEMÁTICA pela Faculdade Venda Nova do Imigrante - FAVENI (2016), e em EDUCAÇÃO

INCLUSIVA E ESPECIAL (2021), pela Faculdade Venda Nova do Imigrante - FAVENI. Cursa Mestrado Profissional em ensino de Matemática na Universidade do Estado do Pará- UEPA. Atualmente é professor de matemática da Prefeitura Municipal de Parauapebas-PA..

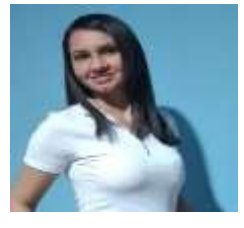

#### **Vanessa Rodrigues de Oliveira**

Possui graduação em Engenharia de Produção pela Universidade Federal Rural da Amazônia - UFRA (2019) e graduação em Matemática pela Universidade do Estado do Pará- UEPA (2010). É especialista em Matemática, pela

Faculdade de Tecnologia Antônio Propício Aguiar Franco - FAPAF, e especialista em Engenharia de Segurança do Trabalho pela Unimais - Faculdade Educamais. Cursa Mestrado Profissional em ensino de Matemática pela Universidade do Estado do Pará- UEPA. Atualmente é professora de matemática da Prefeitura Municipal de Parauapebas-PA. Tem experiência na área de Matemática, com ênfase em Educação Básica.

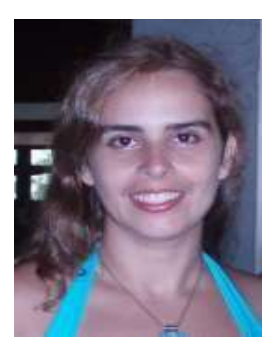

Cinthia Cunha Maradei Pereira Possui graduação em Licenciatura em Matemática e em Tecnologia em Processamento de Dados, especialização em Informática Médica, mestrado em Ciências da Computação e Doutorado em Genética e Biologia Molecular (Bioinformática). Participa do desenvolvimento de tecnologias aplicadas ao ensino de Matemática.

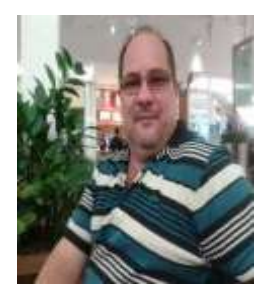

Fábio José da Costa Alves Possui Licenciatura em Matemática pela União das Escolas Superiores do Pará - UNESPa (1990), Licenciatura em Ciências de 1º Grau pela União das Escolas Superiores do Pará - UNESPa (1989), graduação em Engenharia Civil pela Universidade Federal do Pará (1994), mestrado em Geofísica pela Universidade Federal do Pará (1999), doutorado em Geofísica pela

Universidade Federal do Pará (2003) e Pós Doutorado pelo Programa de Pós-Graduação em Ensino de Ciências e Matemática da Universidade Federal do Rio Grande do Norte (2017). Atualmente é Professor Adjunto IV da Universidade do Estado do Pará, Docente do Mestrado em Educação/UEPA, Docente do Mestrado Profissional em Ensino de Matemática/UEPA e Professor Titular da Universidade da Amazônia. Líder do Grupo de Pesquisa em Ensino de Matemática e Tecnologias e Vice-líder do Grupo de Pesquisa em Cognição e Educação Matemática da UEPA. Está atuando no desenvolvimento de software educativo para o ensino de matemática. Têm experiência em Educação Matemática e matemática aplicada. Tem experiência na área do ensino a distância. Tem experiência em Geociências, com ênfase em Geofísica Aplicada, nos temas: deconvolução, filtragem com Wiener, atenuação e supressão de múltiplas.

# <span id="page-41-0"></span>**REFERÊNCIAS**

BRASIL. Ministério da Educação. **Base Nacional Comum Curricular**. Disponível em: [http://basenacionalcomum.mec.gov.br/abase/#introducao#a](http://basenacionalcomum.mec.gov.br/abase/#introducao)[base-nacional-comum-curricular.](http://basenacionalcomum.mec.gov.br/abase/#introducao) Acesso em 28 de abril de 2022.

MOREIRA, Daniel Monteiro da Silva. Geometria espacial: cálculo de volume usando App Inventor. 2018. 202 f. + 94 p. Dissertação (Mestrado Profissional em Ensino de Matemática) - Universidade do Estado do Pará, Belém, 2018

PLANET CODE. Disponível em: [<https://planetcode.com.br/o-que-e-o](https://planetcode.com.br/o-que-e-o-scratch/)[scratch/>](https://planetcode.com.br/o-que-e-o-scratch/). Acesso em 28 de abril de 2022.

SCRATCH. Disponível em: < [https://scratch.mit.edu/>](https://scratch.mit.edu/). Acesso em 28 de abril de 2022.